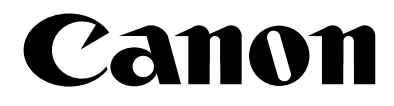

# ドキュメントスキャナ DR-5020/5080C

## **Scanning Utility 5000** 使用説明書

ご使用前に、必ずこの取扱説明書をお読みください。 お読みになった後も、大切に保管してください。�

#### ■ご注意

- ・ 本書の内容の一部または全部を無断で転載することは禁止されています。
- ・ 本書の内容について、将来予告なしに変更することがあります。
- ・ 本書の内容については万全を期して作成しましたが、運用した結果の影響につ きましては、前項にかかわらず責任を負いかねますのでご了承ください。

#### ■複製についてのご注意

- ・ 紙幣、貨幣、政府発行の有価証券およびパスポート、または公共団体や民間団 体発行の免許証、許可書、公文書、私文書などの複製は違法となり、処罰の対 象となります。
- ・ 書籍、絵画、版画、地図、図面などの著作物の複製は、自己の使用以外の目的 でお使いになることは禁じられていますのでご注意ください。

#### ■商標および登録商標について

- ・ Microsoft Windows®、Windows NT® は、米国マイクロソフト社の米国お よび他の国における登録商標です。
- ・ ISIS® は、Pixel Translation A Division of ActionPoint Inc.の登録商標です。
- ・ Adaptec は、ADAPTEC Inc. の登録商標です。
- ・ IBMおよびPC/ATは、International Business Machines Corporationの 登録商標です。
- ・ Pentium® は、米国 Intel 社の登録商標です。
- ・ その他、本書中の商品名や製品名は、各社の登録商標または商標です。

#### ■電波障害自主規制について

この装置は、情報処理装置等電波障害自主規制協議会(VCCI)の基準に基づくク ラスA情報技術装置です。この装置を家庭環境で使用すると電波妨害を引き起こ すことがあります。

この場合には使用者が適切な対策を講ずるよう要求されることがあります。

#### ■補修用性能部品について

本機の補修用性能部品の最低保有期間は製造中止後7年間です。

Copyright ©1999 CANON ELECTRONICS INC. ALL RIGHTS RESERVED

# **はじめに**

このたびはキヤノンドキュメントスキャナ DR-5020/5080Cをお買い求めいただきまして誠 にありがとうございます。

DR-5020/5080Cの取扱説明書は、「Scanning Utility 5000使用説明書」(本書)の他に「DR-5020/5080C取扱説明書」、「ISIS/TWAIN Driver使用説明書」があり3冊で構成されていま す。

本書では、DR-5020/5080C に付属しているスキャニングユーティリティ「Scanning Utility 5000」の使用方法について説明しています。本スキャニングユーティリティの機能を充 分に理解し、より効果的にご使用いただくために、本書および別冊の「DR-5020/5080C取 扱説明書」を併せてお読みください。なお、本スキャニングユーティリティは、専用のスキャ ナドライバを使用するためISISドライバ、TWAINドライバといったスキャナドライバは必要 ありません。

また、各説明書は、お読みになった後なくさないように必ず保管してください。

「Scanning Utility 5000使用説明書」(本書)、「DR-5020/5080C取扱説明書」、「ISIS/TWAIN Driver 使用説明書」のそれぞれの内容は次のとおりです。

### **Scanning Utility 5000 使用説明書**

スキャナに付属のスキャニングユーティリティ「Scanning Utility 5000」の操作方法につい て説明しています。

### **DR-5020/5080C 取扱説明書**

スキャナの接続方法や原稿のセット方法、紙づまりの処理など、スキャナの取扱いについて 説明しています。スキャナの操作を始める前に必ずお読みください。

### **ISIS/TWAIN Driver 使用説明書**

ISISドライバまたはTWAINドライバに対応したWindowsアプリケーションでスキャナを使 う場合の操作方法について説明しています。

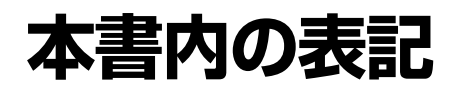

ここでは、本書で使用している記号・表示について説明します。 本書をお読みになる前にひととおり目を通して、その意味を理解しておいてください。

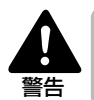

取り扱いを誤った場合に、死亡または重傷を負う恐れのある警告事項が書かれています。安全 に使用していただくために、必ずこの警告事項をお守りください。

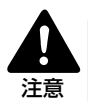

取り扱いを誤った場合に、重傷を負う恐れや物的損害が発生する恐れのある注意事項が書かれ ています。安全に使用していただくために、必ずこの注意事項をお守りください。

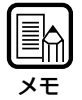

参考になる情報の参照先を記載しています。(P.XX)のかっこ内の数字は参照先のページ数を 示しています。

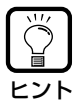

操作の参考になることや補足説明です。

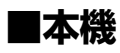

DR-5020およびDR-5080Cを総称して「スキャナ」と表記します。機種ごとの説明が必要な ときには、DR-5020 および DR-5080C の機種名を記載します。

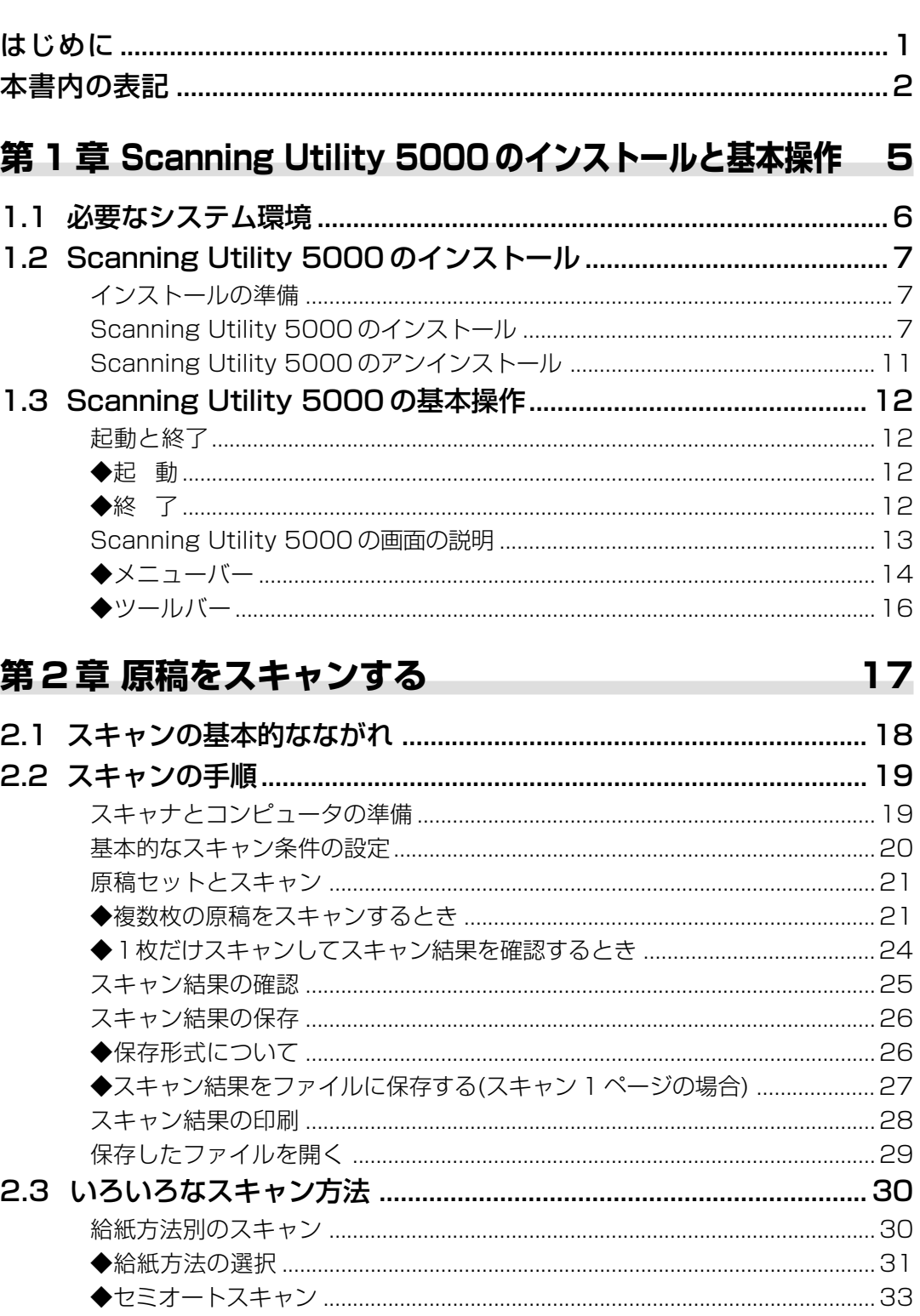

# 目次

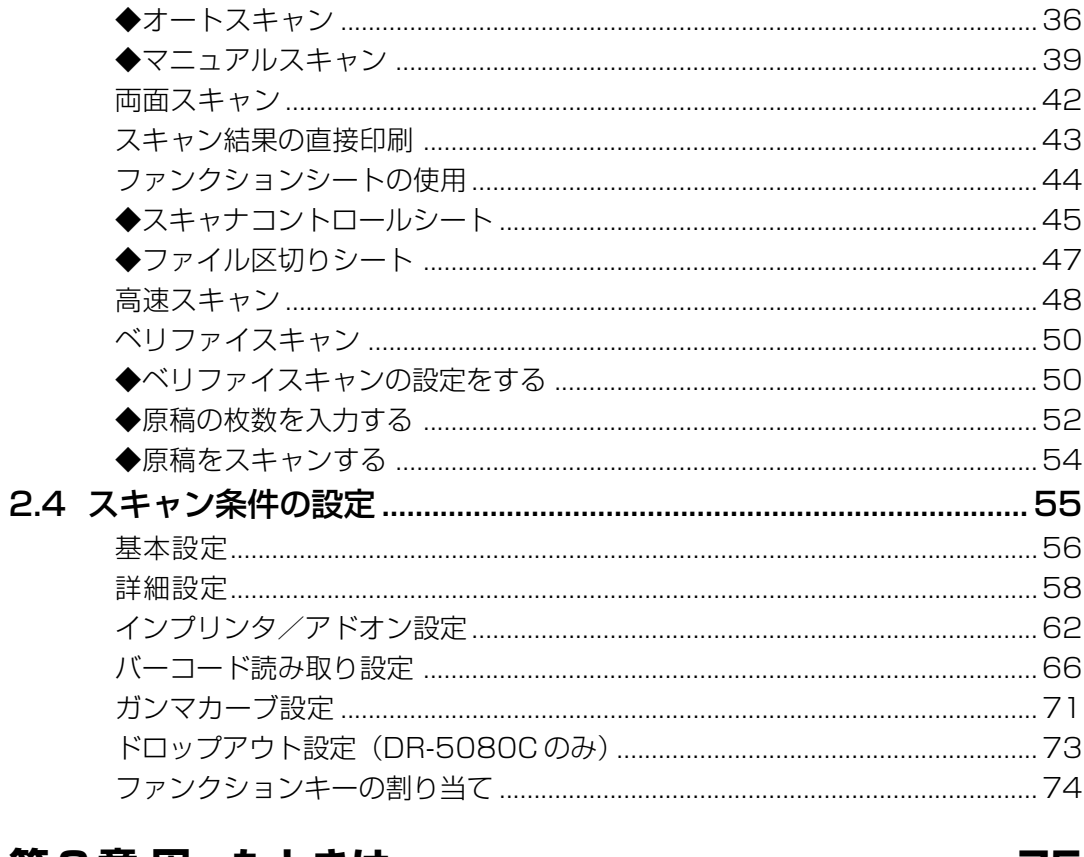

## 第3章 困ったときは

75

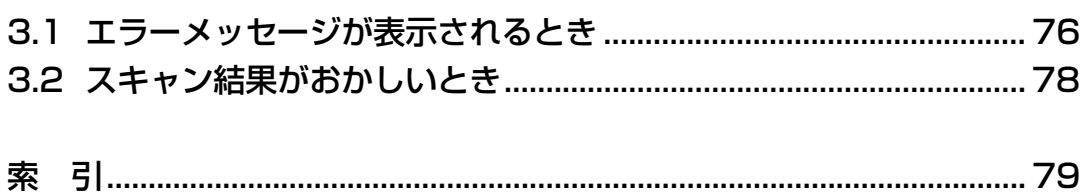

# **第1章**

## **Scanning Utility 5000 の インストールと基本操作**

ここでは、Scanning Utility 5000 をコン ピュータにインストールする手順と、Scanning Utility 5000 の基本的な操作について 説明します。

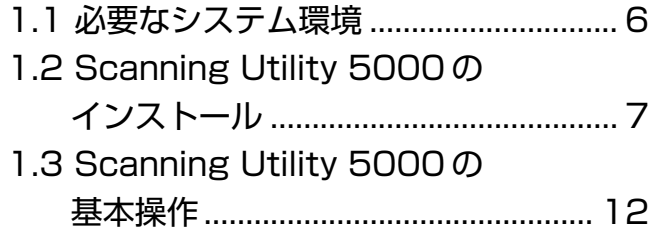

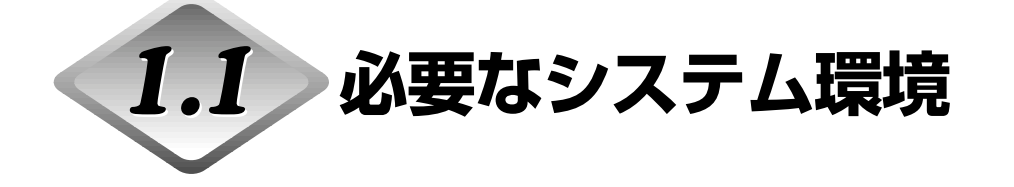

Scanning Utility 5000 を使うためには、以下のハードウエア、OS が必要です。

● Pentium133MHz 以上の CPU および 64MB 以上のメモリを搭載した IBM PC/AT または 互換コンピュータ

· OS: Microsoft Windows® 95/98/Me または Windows NT® 4.0 Workstation / Windows 2000 Professional / Windows XP

- ・ハードディスクの空き容量:100MB 以上(インストール時 5MB 以上)
- SVGA 対応のディスプレイ

● OS に対応したキーボード、マウス、プリンタ、CD-ROM ドライブ(4 倍速以上) ● 動作確認済み SCSI カード

動作が確認されている SCSI カードは次のとおりです。

アダプテック社 AHA-1540 シリーズおよび AHA-2940 シリーズ

● SCSI-2 対応 SCSI ケーブル

メモ ・Scanning Utility 5000 は専用のスキャナドライバを使用するので、ISIS ドライバ・ TWAIN ドライバなどのスキャナドライバは必要ありません。

・Scanning Utility 5000 をインストールすると、インストール先のフォルダとは別に、 Windows フォルダの下に ¥ceiscan というフォルダが作成されます。 さらに、¥windows¥system の中に cei\*.dll ファイルがコピーされます。 これらのファイルに変更を加えた場合、Scanning Utility 5000が正常に動作しなくなり ますのでご注意ください。 ・Windows の種類によっては ¥windows および ¥windows¥system フォルダの名称が異

なります。¥windowsおよび¥windows¥systemフォルダの名称をお使いのWindowsの フォルダの名称に置き換えてお読みください。

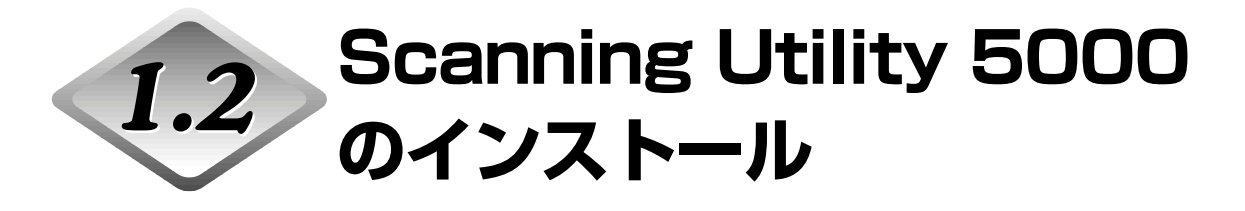

ここでは、Scanning Utility 5000をコンピュータにインストールするための準備と、手順に ついて説明します。

## **インストールの準備**

Scanning Utility 5000 のインストール作業を始める前に、以下の点を確認してください。

●インストールするコンピュータの OS が Microsoft Windows® 95/98/Me または Microsoft Windows NT® 4.0 Workstation / Windows 2000 Professional / Windows XPであること

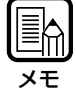

Windows NT® 4.0 Workstation, Windows 2000 Professional または Windows XP をご使用の場合は、アドミニストレータでログオンしてください。

#### ●コンピュータとの接続

スキャナの接続方法については、別冊の「DR-5020/5080C取扱説明書」を参照してくだ さい。

#### ●バックアップディスクの作成

Scanning Utility 5000のインストールディスクのバックアップディスクを必ず作成し、イ ンストールの作業には、バックアップディスクを使うようにしてください。バックアップ ディスクの作成方法については、Windows のヘルプを参照してください。 バックアップディスクを作成したあと、原本のインストールディスクは大切に保管してく ださい。

#### ●セットアップ CD-ROM

セットアップ CD-ROM は以下の階層で構成されています。 インストールの前に[Readme\_j.txt]を必ずお読みください。 インストールを終了した後のセットアップ ROM は 大切に保管してください。

#### යු Setup (D:)

- ங்∙**∩** Pixtran (ISIS/TWAIN Driver フォルダ)
- $\widehat{\mathbb{H}}$  Su5000 (Scanning Utility 5000 フォルダ)
- |≣| Readme.txt
- ≣] Readme j.txt

## **Scanning Utility 5000 のインストール**

Scanning Utility 5000 をコンピュータにインストールする手順について説明します。

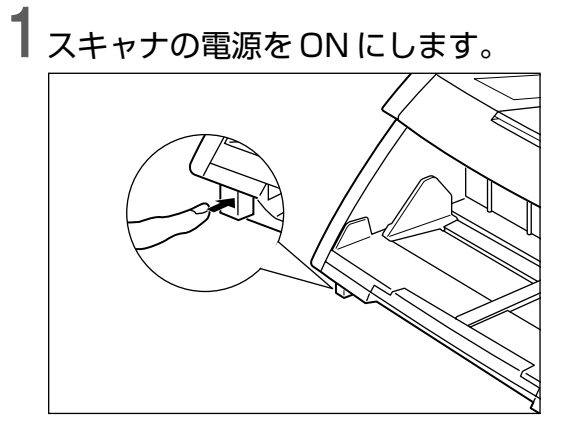

**2** コンピュータの電源をONにし、 Windowsを起動します。

**3** セットアップ CD-ROM を CD-ROM ドライブに入れます。

**4** [スタート]ボタンをクリックし、[ファイル名を指定して実行]を選択します。 お使いの Windows により画面が異なります。

[Windows98]

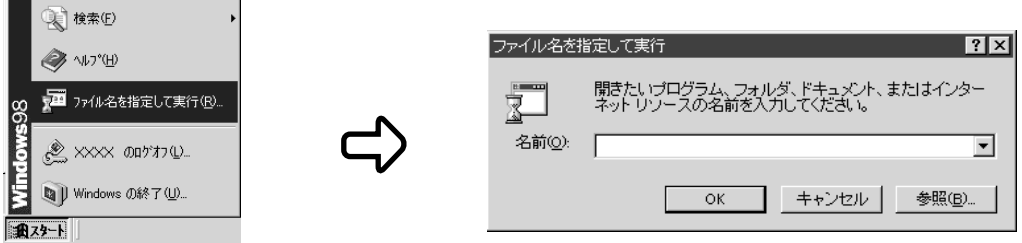

**5** [名前]の欄に、「D:¥su5000¥setup.exe」と入力し、[OK]をクリックします。

ここでは CD-ROM ドライブを D として説明します。

「設定言語の選択」ダイアログが表示されます。

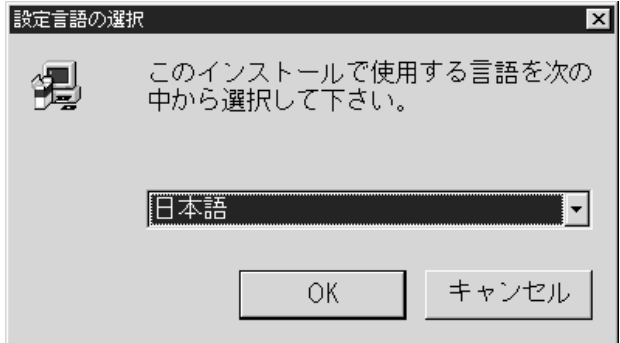

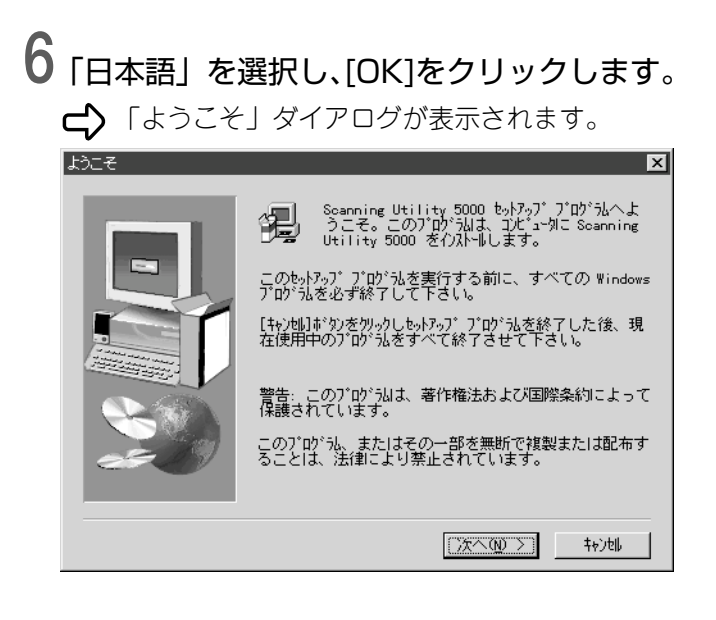

**1**

**7** [次へ]をクリックします。 「インストール先の選択」ダイアログが表示されます。 インストール先の選択  $\overline{\mathbf{x}}$ も非カゴは次のフォルグに Scanning Utility 5000 をインストール<br>します。 このフォルグへのインストールは[ンkへ]ボタンをクリックします。 他のフォルダへインストールする場合は[参照]ボタンをクリックしフォルダ<br>を選択します。 Seanning Utility 5000 をインストールしない場合は<br>[キャンセル]ボタンをクリックし終了します。 インストール先のフォルダー 参照(R)... C:\...\Scanning Utility 5000 < 戻る(B) <u>【次へ(W) ></u>】 轨冲

**8** 表示されているインストール先のフォルダを確認し、[次へ]をクリックしま す。

インストール先のフォルダを変更する場合は[参照]をクリックし、インストール先のフォ ルダを指定します。

インストールが開始されます。

## **9** インストールが終了し、「セットアップの完了」ダイアログが表示されます。

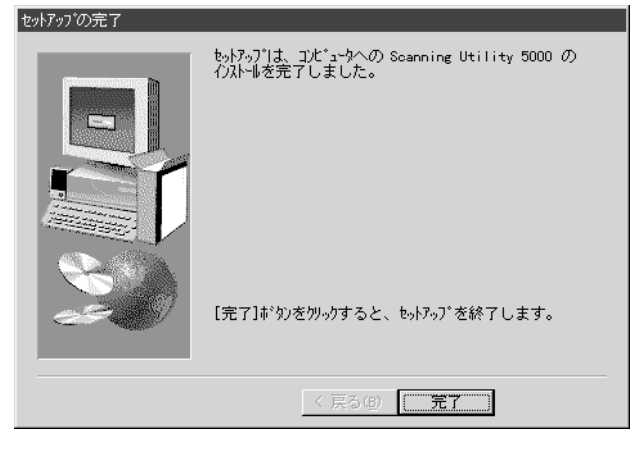

**10** [完了]をクリックし、インストールを終了します。

## **Scanning Utility 5000 のアンインストール**

Scanning Utility 5000をアンインストールする場合は、コントロールパネルの「アプリケー ションの追加と削除」を開き、[Scanning Utility 5000]を選択し、[追加と削除]をクリックし てください。

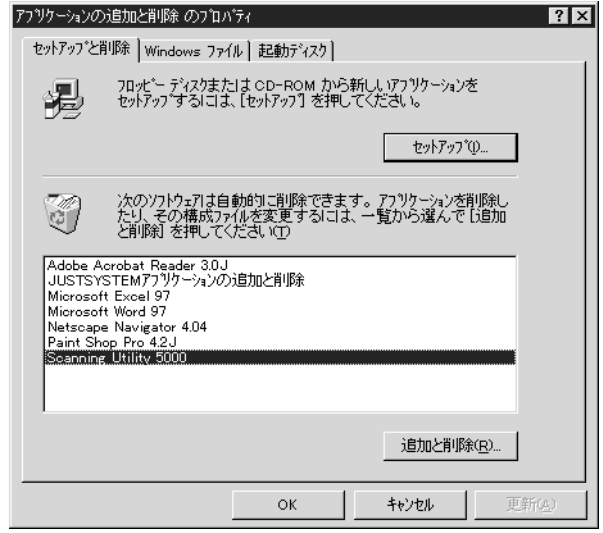

# **Scanning Utility 5000 の基本操作**

ここでは、Scanning Utility 5000 の起動・終了方法と、Scanning Utility 5000 の画面につ いて説明します。

## **起動と終了**

Scanning Utility 5000 を起動・終了します。

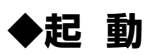

**1** Windows の[スタート]ボタンをクリックし、[プログラム]-[Scanning Utility 5000]を選択します。

CSCanning Utility 5000 が起動します。

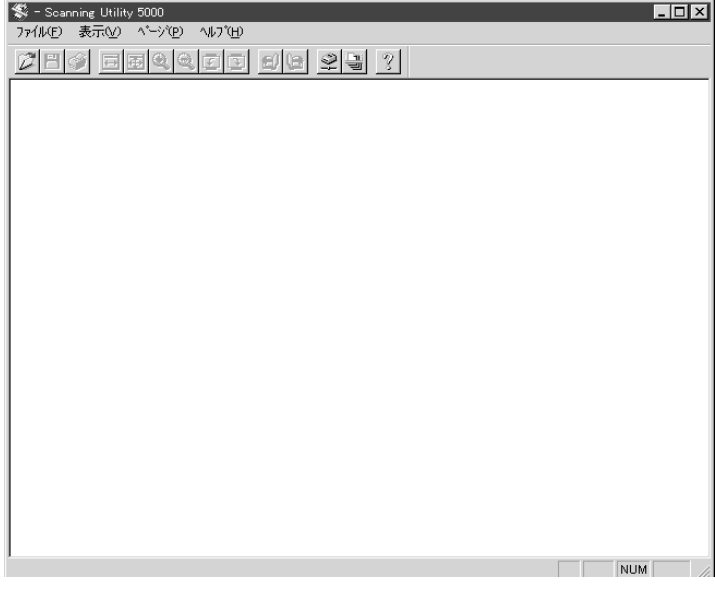

## **◆終 了**

**1** Scanning Utility 5000の画面で、[ファイル]-[アプリケーションの終了] を選択します。

**⊂>**Scanning Utility 5000 が終了します。

## **Scanning Utility 5000 の画面の説明**

Scanning Utility 5000の画面に表示されるメニューとツールバーの機能について説明します。

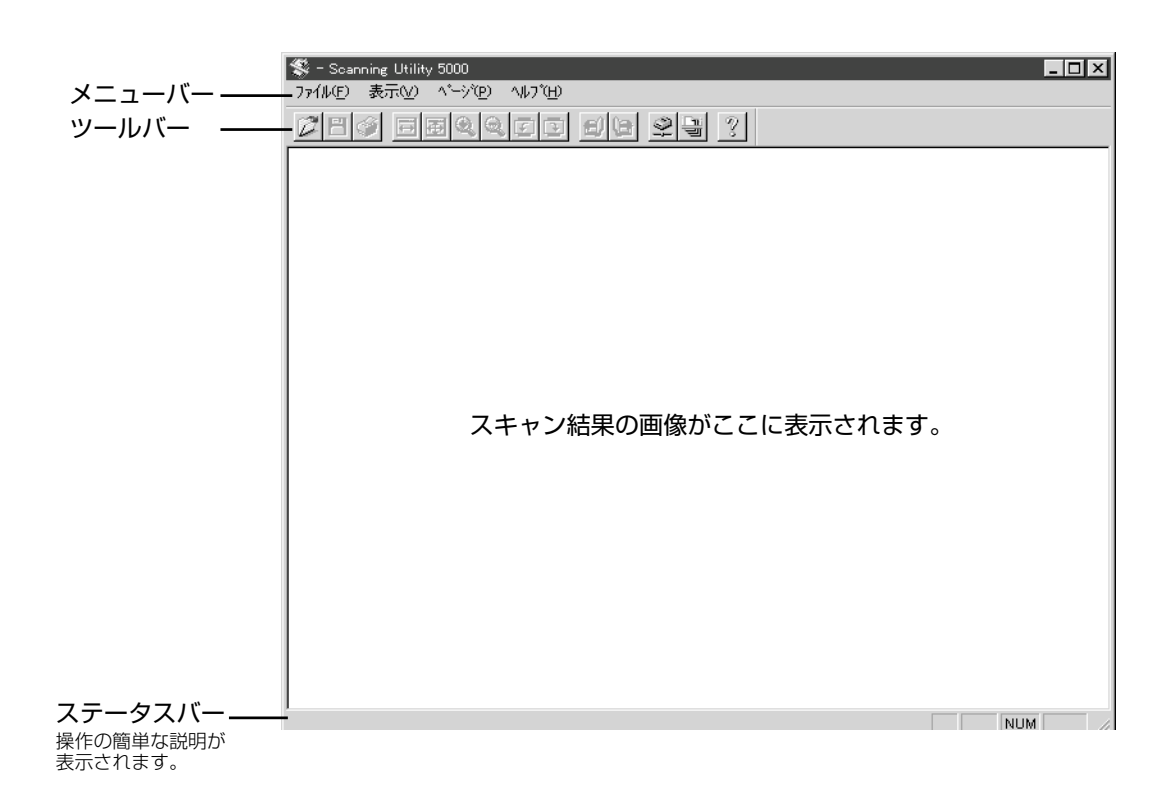

**1**

### **◆メニューバー**

#### **[ファイル]メニュー**

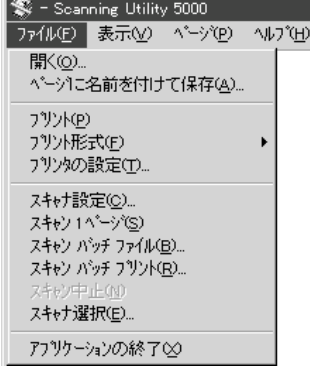

#### 開く

保存されている画像を開きます。

#### ページに名前を付けて保存

スキャン 1 ページを行った後に、表示されているページに名前をつけて保存します。 プリント

画像をプリントします。

#### プリント形式

実寸に合わせる:プリントする用紙、読み込んだ解像度にかかわらず、原稿と同じサイズ でプリントします。

用紙に合わせる:原稿のサイズがプリントする用紙より大きい場合に、用紙サイズに合わ せてプリントします。

画素単位に出力:読み込んだ画像の1ドットをプリンタの1ドットで出力します。そのた めドットの小さい高解像度プリンタで出力した場合、プリントサイズは 小さくなります。

プリンタの設定

プリンタの設定を行います。 プリンタ名には[通常使うプリンタ]に設定されているプリンタ 名が表示されます。

#### スキャナ設定

スキャナの設定を行います。 設定内容については「2.4 スキャン条件の設定」(P.55)を参 照してください。

スキャン1ページ

1ページのみスキャンします。

#### スキャンバッチファイル

原稿をスキャンし、指定したファイルに保存します。

#### スキャンバッチプリント

原稿をスキャンし、[通常使うプリンタ]に設定されているプリンタに出力します。

スキャン中止

実行中のスキャンを中止します。

スキャナ選択 使用するスキャナを選択します。 アプリケーションの終了 Scanning Utility 5000 を終了します。

#### **[表示]メニュー**

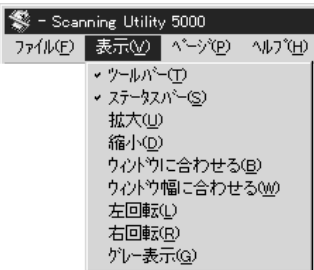

ツールバー

ツールバーの表示/非表示を切り替えます。チェックがついているときは表示、ついてい ないときは非表示です。メニューをクリックするごとに、表示/非表示が切り替わります。 ステータスバー

ステータスバーの表示/非表示を切り替えます。チェックがついているときは表示、つい ていないときは非表示です。メニューをクリックするごとに、表示/非表示が切り替わり ます。

拡大

クリックするごとに、画像を拡大表示します。100%以上の拡大はできません。 縮小

クリックするごとに、画像を縮小表示します。

#### ウィンドウに合わせる

ウィンドウの大きさに合わせてページ全体を表示します。

ウィンドウ幅に合わせる

画像の幅をウィンドウの幅に合わせて表示します。

左回転

画像を左回り(反時計回り)に 90°回転します。

右回転

画像を右回り(時計回り)に 90°回転します。

グレー表示

白黒画像をグレースケールで表示します。

### **[ページ]メニュー**

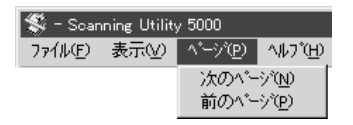

次のページ

次ページの画像を表示します。

作

**1**

#### 前のページ

前ページの画像を表示します。

#### **[ヘルプ]メニュー**

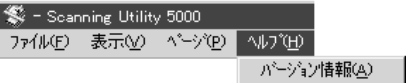

#### バージョン情報

Scanning Utility 5000 のバージョン情報を表示します。

### **◆ツールバー**

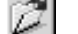

保存されているスキャン画像を開きます。

- 日 スキャン1ページを行った後に、表示されているページに名前をつけて保存します。
- ్లు スキャン結果の画像を印刷します。
- 티 画像の幅をウィンドウの幅に合わせて表示します。
- 国 ウィンドウの大きさに合わせてページ全体を表示します。
- $\Omega$  . クリックするごとに、画像を拡大表示します。100% 以上の拡大はできません。
- ા クリックするごとに、画像を縮小表示します。
- $\overline{\mathcal{F}}$ 画像を左回り(反時計回り)に 90°回転します。
- ⊡⊺ 画像を右回り(時計回り)に 90°回転します。
- £) 前ページの画像を表示します。
- G 次ページの画像を表示します。
- 妥 スキャナの設定を行います。設定内容については「2.4 スキャン条件の設定」 (P.55)を参照してください。
- 달 原稿をスキャンし、指定したファイルに保存します。スキャン手順については「2.2 スキャンの手順」(P.19)を参照してください。
	- Scanning Utility 5000 のバージョン情報を表示します。

## **第2章**

## **原稿をスキャンする**

ここでは、Scanning Utility 5000 を使っ て原稿をスキャンする基本的な操作について 説明します。

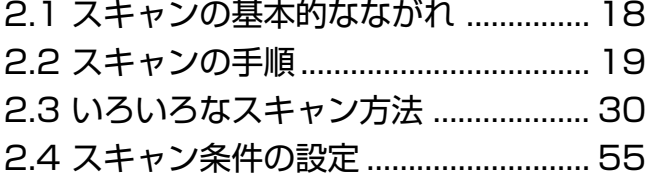

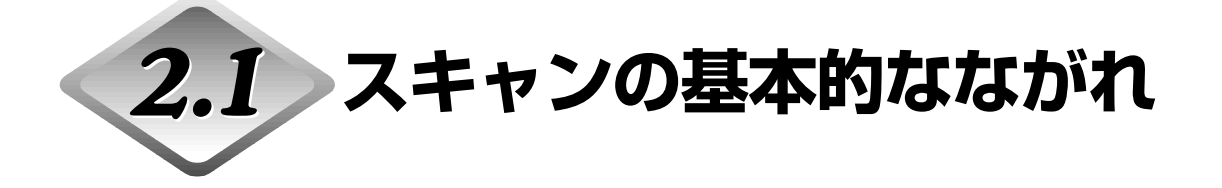

Scanning Utility 5000 を使って原稿をスキャンするときは、次のような手順で行います。

### **スキャナとコンピュータの準備**(→ P.19)

操作を行う前にスキャナとコンピュータの電源を ON にし、Scanning Utility 5000 を起動します。

**基本的なスキャン条件の設定**(→ P.20)

Scanning Utility 5000 の設定画面で基本的なスキャン条件を設定します。

**原稿セットとスキャン**

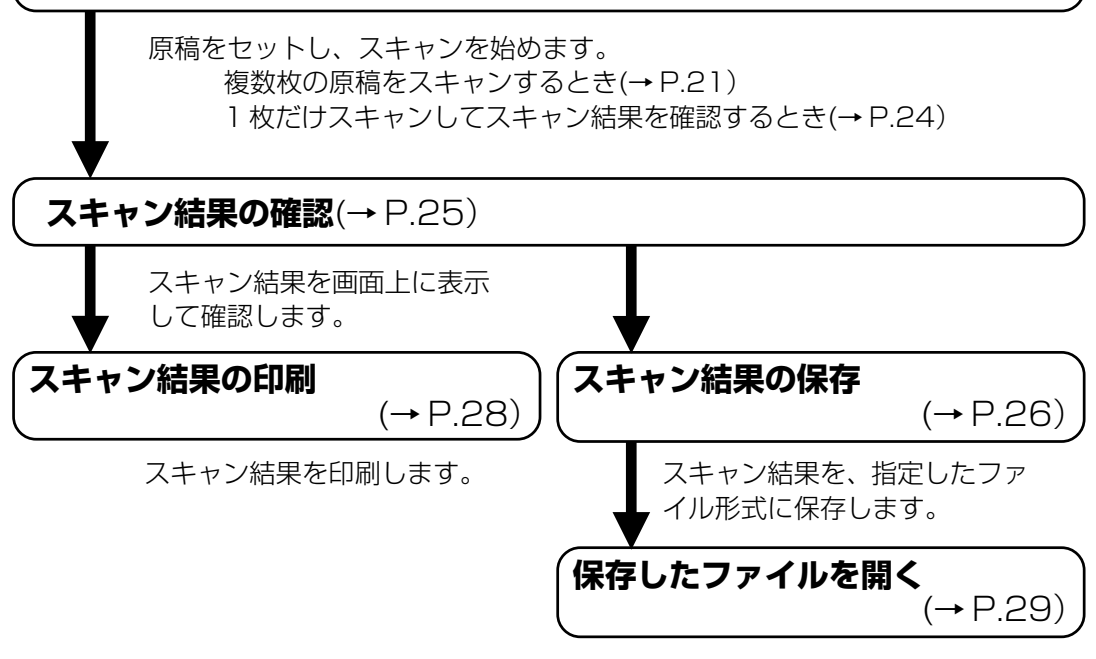

保存したスキャン結果のファイ ルを開きます。

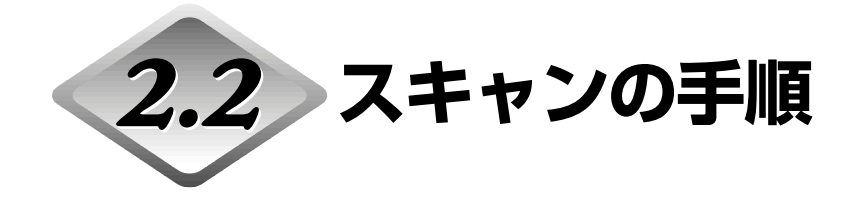

## **スキャナとコンピュータの準備**

操作を行う前にスキャナとコンピュータの電源をONにし、Scanning Utility 5000を起動します。

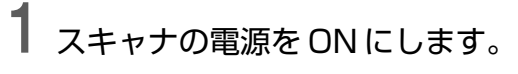

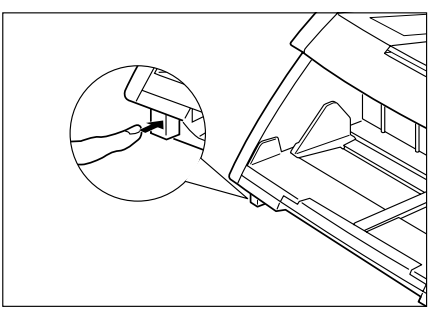

## **2** コンピュータの電源を ON にします。

c>Windows が起動します。

## **3** [スタート]ボタンをクリックし、[プログラム]-[Scanning Utility 5000] を選択します。

c) Scanning Utility 5000 が起動します。

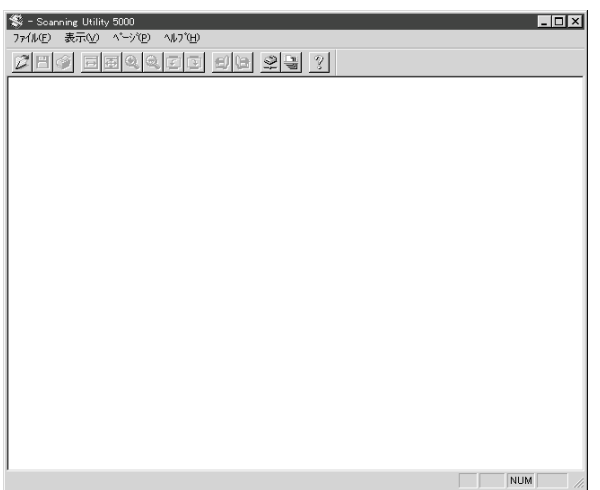

## **基本的なスキャン条件の設定**

「スキャナの設定」ダイアログで、基本的なスキャン条件を設定します。

基本的なスキャン条件の項目としては、イメージ選択、解像度、ページサイズ、明るさ、コン トラストの5項目です。 詳細設定については、「2.4 スキャン条件の設定」(P.55)を参照して ください。

## **1** [ファイル]-[スキャナ設定]を選択するか、ツールバーの<mark>全</mark>をクリックしま す。

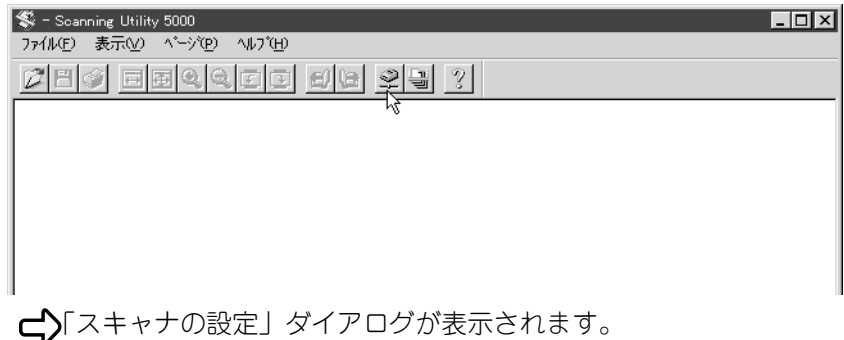

## **2** 基本項目を設定します。

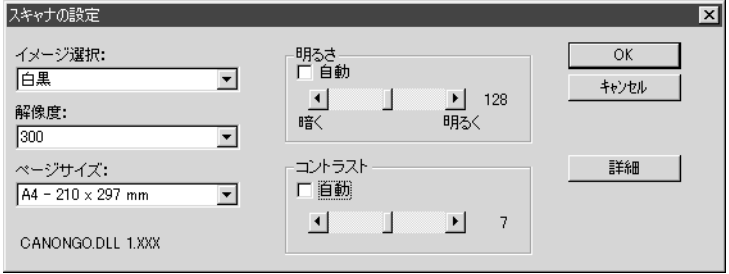

イメージ選択 :読み取る画像のタイプを指定します。 解像度 :解像度を指定します。 ページサイズ :読み取る原稿のサイズを指定します。 明るさ :画像の明るさを調節します。 コントラスト :画像のコントラストを調節します。

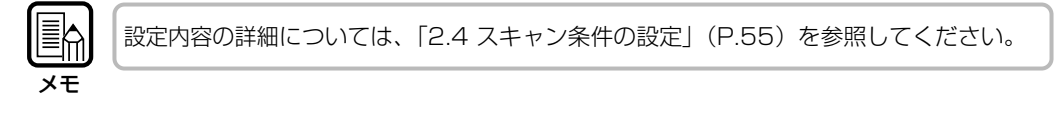

**3** [OK]をクリックして操作画面に戻ります。

## **原稿セットとスキャン**

原稿を原稿台にセットし、スキャンを行います。 原稿のスキャン方法には、複数枚の原稿をスキャンする方法と、1枚だけスキャンしてスキャ ン結果を確認する方法があります。

### **◆複数枚の原稿をスキャンするとき**

複数枚の原稿をスキャンする方法には「リモート」「オート」「セミオート」「マニュアル」の 4つのモードがあり、それぞれのモードによって操作手順が異なります。 ここでは「リモートモード」の操作手順について説明します。その他のモードの操作手順に ついては「2.3 いろいろなスキャン方法」(P.30)を参照してください。

**1** [ファイル]-[スキャンバッチファイル]を選択するか、ツールバーの<mark>過</mark>をク リックします。

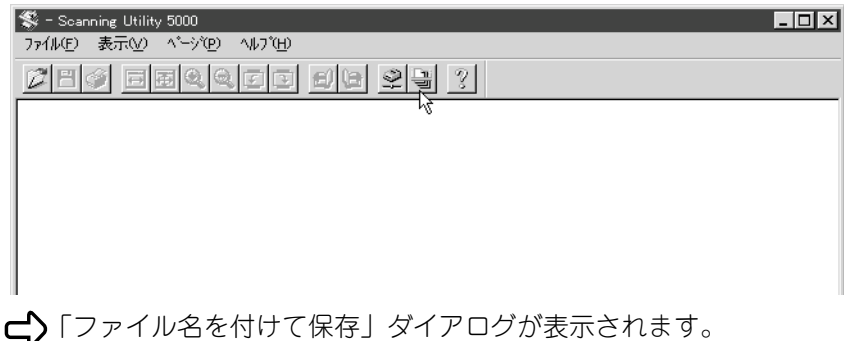

- 
- **2** スキャンするファイルの名前と種類(保存形式)、保存場所を決め、[保存]を クリックします。

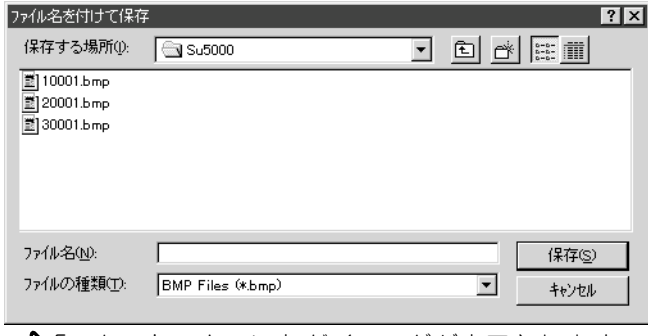

「スタートスキャン」ダイアログが表示されます。

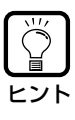

・「ファイルの種類」には、保存できるファイル形式が表示されます。ファイル形式は、以 下の4種類の中からスキャンするモードに合ったファイル形式が表示されます。 TIFF(\*.tif), BMP(\*.bmp), JBIG(\*.jbg), JPEG(\*.jpg)

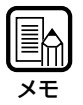

TIFF 形式を選択すると、スキャンした複数ページ (両面含む)の画像が1つの TIFF ファ イル(マルチ TIFF)として保存されます。 BMP,JPEG,JBIG形式を選択すると、保存先に指定したフォルダに原稿の各ページがそれ ぞれ別ファイルとして保存されます。ファイル名は、1ページ目の画像が指定した名称の ファイルになり、そのあとのファイルに "0001","0002",…の連番が自動的に付加された ものになります。(たとえば「scan.bmp」というファイル名にして BMP 形式で保存する と、"scan.bmp","scan0001.bmp","scan0002.bmp",… が作成されます。) また、オートニューファイル機能やファイル区切りシートを使用してファイルを区切ると、 区切りごとにフォルダが連番("0001","0002",…)で自動作成され、その中に画像が保存さ れていきます。

## **3** 原稿を原稿台にセットします。

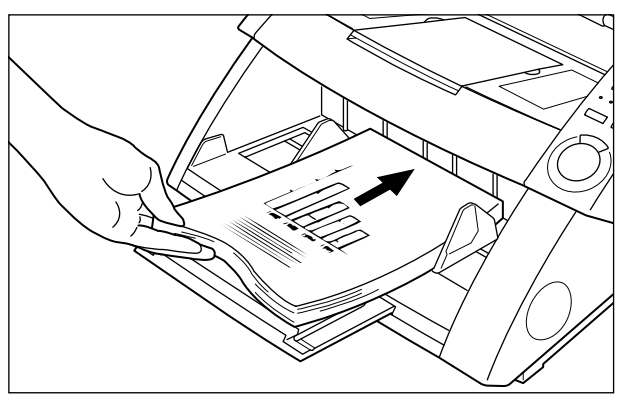

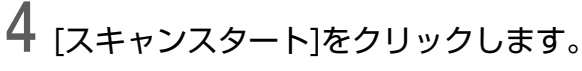

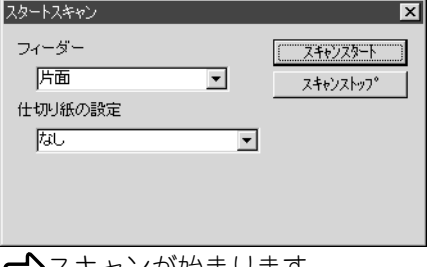

スキャンが始まります。

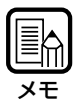

スキャンが始まらない場合は、スキャナの操作パネルにある[Feeding Option]のランプが すべて消えている(リモート)かどうかを確認してください。

## **5** セットした原稿がなくなるとスキャンが中断します。

「スタートスキャン(中断)」ダイアログが表示されます。

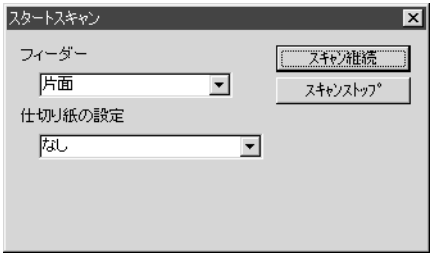

- **6** スキャンを続ける場合は、別の原稿を原稿台にセットして[スキャン継続]を クリックします。スキャンを終了する場合は、[スキャンストップ]をクリック します。
- **7** スキャン結果を確認します。(P.25)

### **◆1枚だけスキャンしてスキャン結果を確認するとき**

複数枚の原稿をスキャンする前に、原稿を1枚だけスキャンしてスキャン結果を確認するこ とができます。この場合、スキャン結果は保存されませんので必要に応じてスキャン結果を 保存してください。(P.26「スキャン結果の保存」)

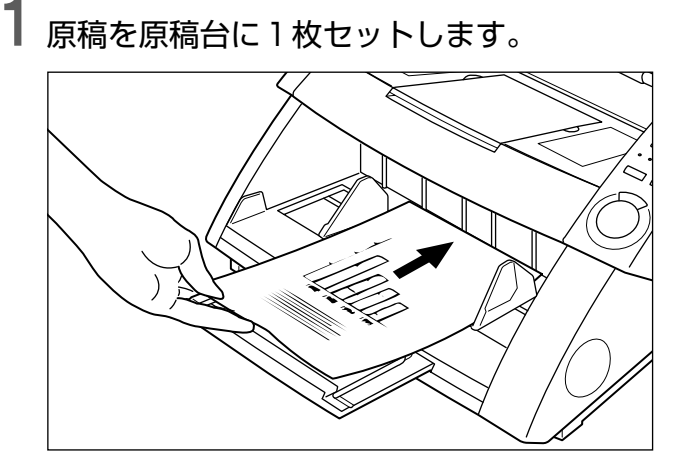

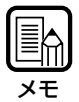

原稿を2枚以上セットした場合、1枚スキャンした後に原稿台が上がったままになります。 この場合は、残っている原稿を引き抜いて原稿台を下げてください。

## **2** [ファイル]-[スキャン 1 ページ]を選択します。

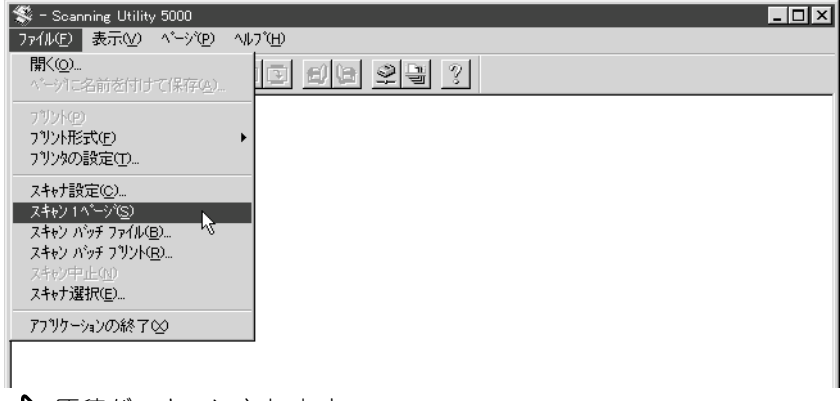

原稿がスキャンされます。

**3** スキャン結果を確認します。(P.25)

**4** 必要に応じて、スキャン結果を保存します。(P.26)

## **スキャン結果の確認**

スキャン結果を画面上に表示して確認します。

**1** 画面でスキャン結果を確認します。 SC:¥SU5000¥CCITT\_1.tif - Scanning Utility 5000  $Lx$ ファイル(F) 表示(V) ページ(P) ヘルプ(H)  $\mathbb{Z}$  8  $\mathbb{Z}$  8  $\mathbb{Z}$  8  $\mathbb{Z}$  8  $\mathbb{Z}$  8  $\mathbb{Z}$  8  $\mathbb{Z}$  8  $\mathbb{Z}$  8  $\mathbb{Z}$ ۰ THE SLEBEXE COMPANY LIMITED  $\alpha_{0},\beta_{1},\gamma_{2},\gamma_{3},\sigma_{4}$  equations: then summy,  $\langle 0|{\cal O}\rangle$ No. 1972 Gordell,<br>Elving Surveys Lid.,<br>Nelveyd Base,<br>Reding,<br>Review, and story statements<br>- Second and the Intended - View to the ITs lifty of foreigning<br>- Contractions In the<br>similar approach is consect to perform of contracted<br>the  $\epsilon$  -form of the contracted property and the process<br>of the property and approximate the process of the contracted of the<br>signal state of the process of the  $10^{-3}$  and the contract that the constitution are interesting to the contract of the contract of  $\mathcal{L}$  and  $\mathcal{L}$  and  $\mathcal{L}$  and  $\mathcal{L}$  and  $\mathcal{L}$  and  $\mathcal{L}$  and  $\mathcal{L}$  and  $\mathcal{L}$  and  $\mathcal{L}$  are contra Probabily was have used for come factions in your experiencies  $\label{eq:1} \mathbf{z}_{\text{max}} \left( \mathbf{z} \right) \left( \mathbf{z} \right) \mathbf{y}_{\text{c}}$ Phil. ?... CRPS<br>Georg Lander - Passimite Noversk **CONSTRAINER STREET**  $\Box$  NUM

ツールバーのボタンを使って、画像を拡大/縮小したり、回転させたりして確認できます。 以下のような機能が使用可能です。 ヒント |  $\Box$  画像の幅をウィンドウの幅に合わせて表示します。 围 ウィンドウの大きさに合わせてページ全体を表示します。  $\overline{\bullet}$  クリックするごとに、画像を拡大表示します。なお100%以上の拡大表示はできません。 Q クリックするごとに、画像を縮小表示します。  $\overline{\mathcal{L}}$  画像を反時計回りに 90°回転します。  $\overline{\rightarrow}$  画像を時計回りに 90°回転します。 G 次ページの画像を表示します。 前ページの画像を表示します。6)

## **スキャン結果の保存**

## **◆保存形式について**

スキャン結果の画像を、TIFF(\*.tif),BMP(\*.bmp),JPEG(\*.jpg),JBIG(\*.jbg)の形式で保存できま す。

なお、保存できるファイルの種類は、スキャンした際の「読み取りモード」の設定に応じて 異なりますのでご注意ください。

| 読み取りモード | 保存できるファイルの種類 |             |             |          |
|---------|--------------|-------------|-------------|----------|
|         | <b>RMP</b>   | <b>JRIG</b> | <b>JPFG</b> | IFF(MMR) |
|         |              |             |             |          |
| 白黒誤差拡散  |              |             |             |          |
| グレースケール |              |             |             |          |
|         |              |             |             |          |

保存形式は、「ファイル名を付けて保存」ダイアログで指定します。

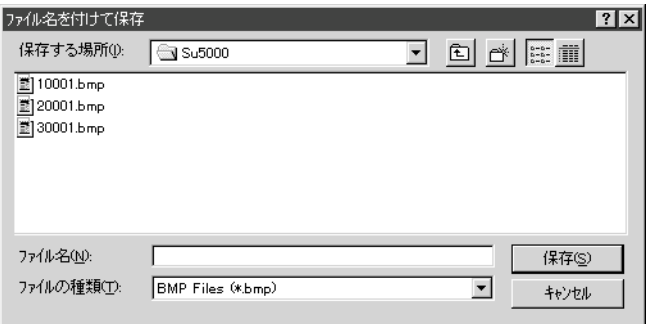

「ファイルの種類」でファイル形式を選択してください。

メモ�

#### 複数ページをスキャンした場合の保存について

複数ページ(両面含む)の原稿をスキャンした場合、TIFF 形式で保存すると、複数ページ の画像が1つの TIFF ファイル(マルチ TIFF)として保存されます。 BMP, JBIG, JPEG 形式で保存すると、保存先に指定したフォルダに原稿の各ページがそれ ぞれ別ファイルとして保存されます。ファイル名は、1ページ目の画像が指定した名称の ファイルになり、そのあとのファイルに "0001","0002",…の連番が自動的に付加されたも のになります。(たとえば「scan.bmp」というファイル名にして BMP 形式で保存すると、 "scan.bmp","scan0001.bmp","scan0002.bmp",… が作成されます。) また、オートニューファイル機能やファイル区切りシートを使用してファイルを区切ると、 区切りごとにフォルダが連番("0001","0002",…)で自動作成され、その中に画像が保存さ れていきます。

## **◆スキャン結果をファイルに保存する(スキャン1ページの場合)**

[スキャン 1 ページ] (P.24)を行った場合は、スキャン結果の画像は保存されません。 保存が必要な場合は、以下の手順で画像を保存してください。

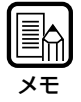

複数ページをスキャンする場合(P.21)は、スキャンを行うと自動的に画像が指定されたファイ ルに保存されますので、改めて保存する必要はありません。

**1** スキャン結果の画像が Scanning Utility 5000 の画面に表示されている状 態で、[ファイル]-[ページに名前を付けて保存]を選択するか、ツールバーの 日をクリックします。

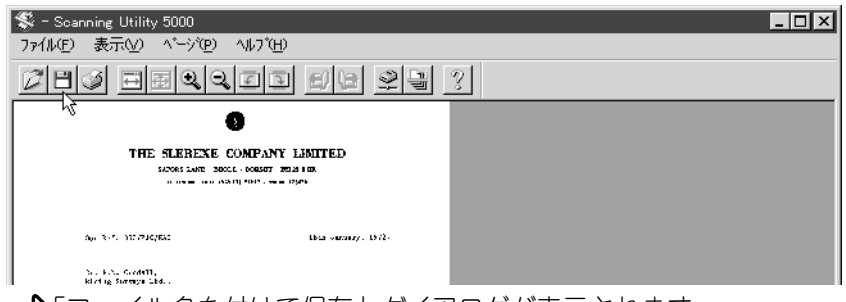

「ファイル名を付けて保存」ダイアログが表示されます。

[ページに名前を付けて保存する]は、表示されているページのみを別ファイルとして保存しま す。複数ページをスキャンし、TIFF ファイル(マルチ TIFF)で1つのファイルとして保存され ている画像をこのコマンドで保存する場合には、必ず別のファイル名で保存してください。同 じファイル名で上書き保存を行うと、表示されていない別のページの画像は削除されますので ご注意ください。

**2** ファイルの名前と種類(保存形式)、保存場所を決め、[保存]をクリックします。

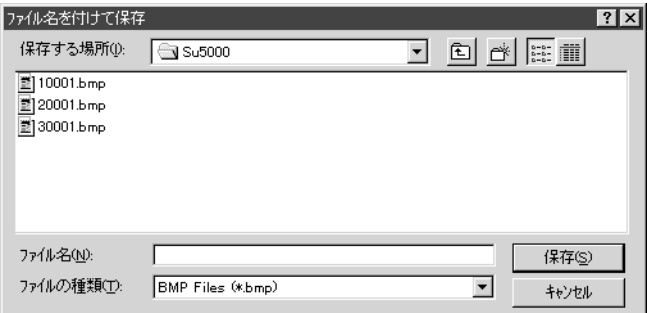

スキャン結果が保存されます。

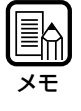

メモ

ファイルの名前と種類(保存形式)、保存場所については、前ページの「保存形式について」を よくお読みください。

## **スキャン結果の印刷**

スキャン結果の表示されているページのみ印刷します。

メモ� 印刷の形式は、以下の3種類があります。 印刷を実行する前に、[ファイル]-[プリント形式]で下記のいずれかを選択しておいてください。 ・実寸に合わせる プリントする用紙、読み込んだ解像度にかかわらず、原稿と同じサイズで印刷します。 ・用紙に合わせる 原稿のサイズがプリントする用紙より大きい場合に、用紙サイズに合わせて印刷します。 ・画素単位に出力 読み込んだ画像の1ドットを、プリンタの1ドットで印刷します。

**1** スキャン結果の画像が Scanning Utility 5000 の画面に表示されている状 態で、[ファイル]-[印刷]を選択するか、ツールバーの をクリックします。

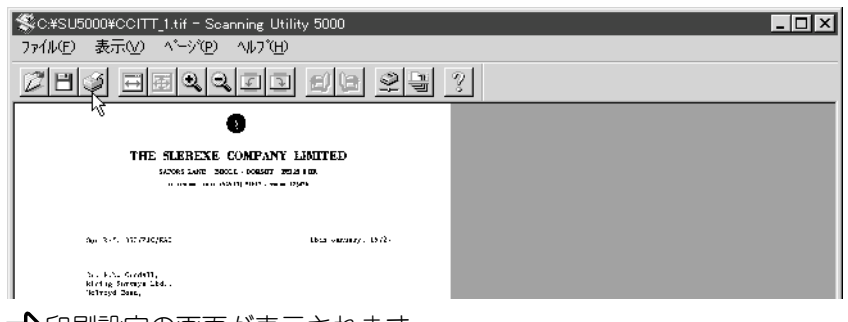

印刷設定の画面が表示されます。

**2** 印刷の詳細を設定し、[OK]をクリックします。

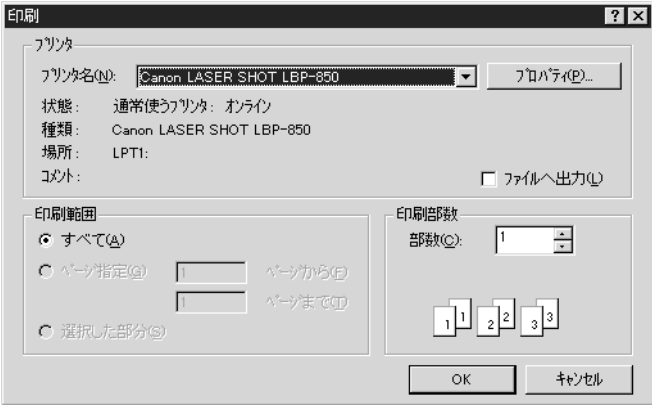

スキャン結果が印刷されます。

メモ�

・プリンタのプロパティ画面はご使用のプリンタドライバによって異なります。 詳しくは、ご 使用のプリンタドライバの説明書またはヘルプファイルを参照してください。

・印刷範囲の設定では[すべて]が選択されていますが、実際は表示されているページのみ印刷 されます。

## **保存したファイルを開く**

保存したスキャン結果のファイルを開きます。

メモ

Scanning Utility 5000で開くことのできる画像ファイルは、Scanning Utility 5000で 保存した TIFF, BMP, JPEG, JBIG ファイルのみです。

## [ファイル]-[開く]を選択するか、ツールバーの 22 をクリックします。

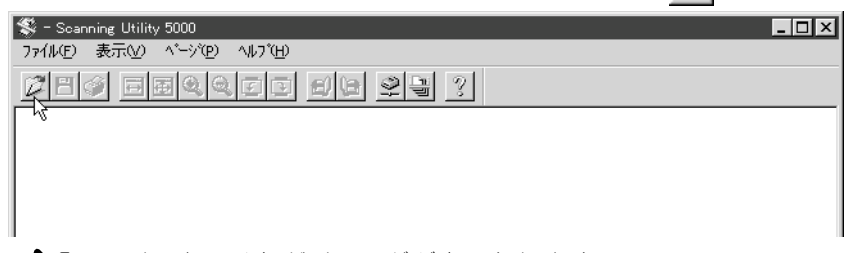

「ファイルを開く」ダイアログが表示されます。

# **2** ファイルを選択し、[OK]をクリックします。

選択したファイルが画面に表示されます。

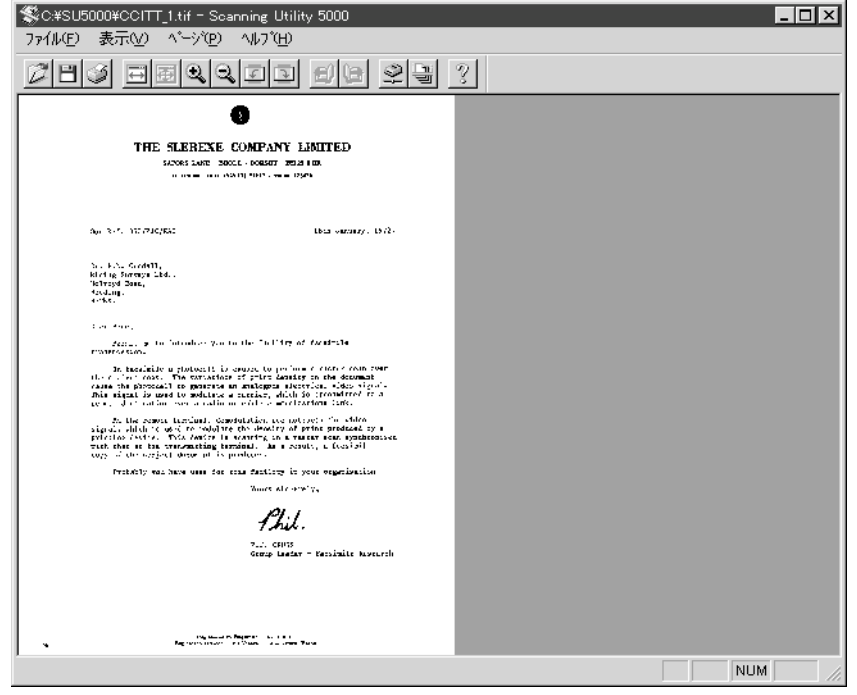

メモ�

TIFFファイル(マルチTIFF)を開いた場合、[ファイル]-[ページに名前を付けて保存]または でファイルを上書き保存すると、表示されているページだけが保存され、それ以外のページの 画像は削除されますのでご注意ください。

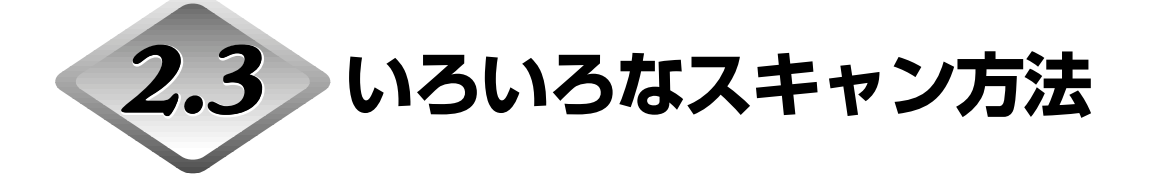

Scanning Utility 5000 では、目的にあわせて原稿の給紙方法を変更する、原稿の両面をス キャンする、高速でスキャンするなどのいろいろなスキャン方法が可能です。

ここでは、以下のスキャン方法について説明します。

- ・給紙方法別のスキャン(リモート、セミオート、オート、マニュアル)
- ・両面スキャン
- ・スキャン結果の直接印刷(スキャンバッチプリント)
- ・ファンクションシートの使用
- ・高速スキャン
- ・ベリファイスキャン

### **給紙方法別のスキャン**

原稿の紙質や種類に応じ、給紙方法を変えてスキャンすることができます。

選択できる給紙方法は次のとおりです。

・リモート

スキャナに原稿をセットし、Scanning Utility 5000で「スキャンスタート」を指示すると、 給紙が始まります。

複数枚の原稿をセットできます。

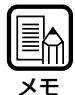

リモートでのスキャンの手順については「複数枚の原稿をスキャンするとき」(P.21)を参照し てください。

#### ・セミオート

Scanning Utility 5000で「スキャンスタート」を指示し、スキャナの操作パネルのスター トキーを押すと、給紙が始まります。

複数枚の原稿をセットできます。

・オート

Scanning Utility 5000で「スキャンスタート」を指示し、スキャナに原稿をセットすると、 自動的に給紙が始まります。 複数枚の原稿をセットできます。

・マニュアル

Scanning Utility 5000で「スキャンスタート」を指示し、原稿を1枚ずつ手差し給紙しま す。

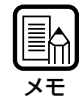

原稿のセット方法については、別冊の「DR-5020/5080C取扱説明書」の「3.2 原稿の給 紙とスキャン| を参照してください。

給紙方法を選択する手順と、給紙方法(セミオート、オート、マニュアル)ごとのスキャンの 手順を以下に説明します。

## **◆給紙方法の選択**

**1** [ファイル]-[スキャナ設定]を選択するか、ツールバーの <mark>空</mark>をクリックしま す。

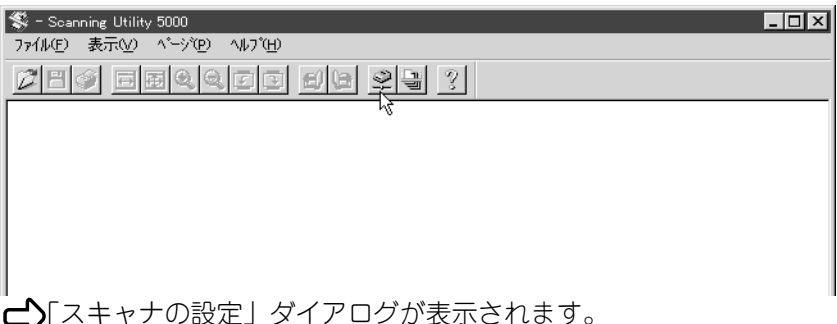

**2** 「スキャナの設定」ダイアログで[詳細]をクリックします。

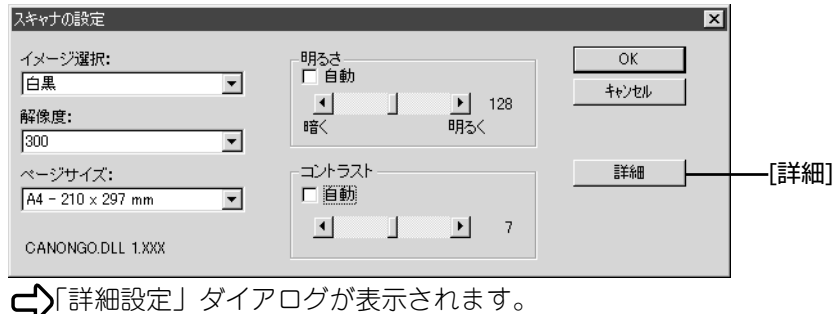

**2**

## **3**「フィーディングオプション」で給紙モードを選択します。

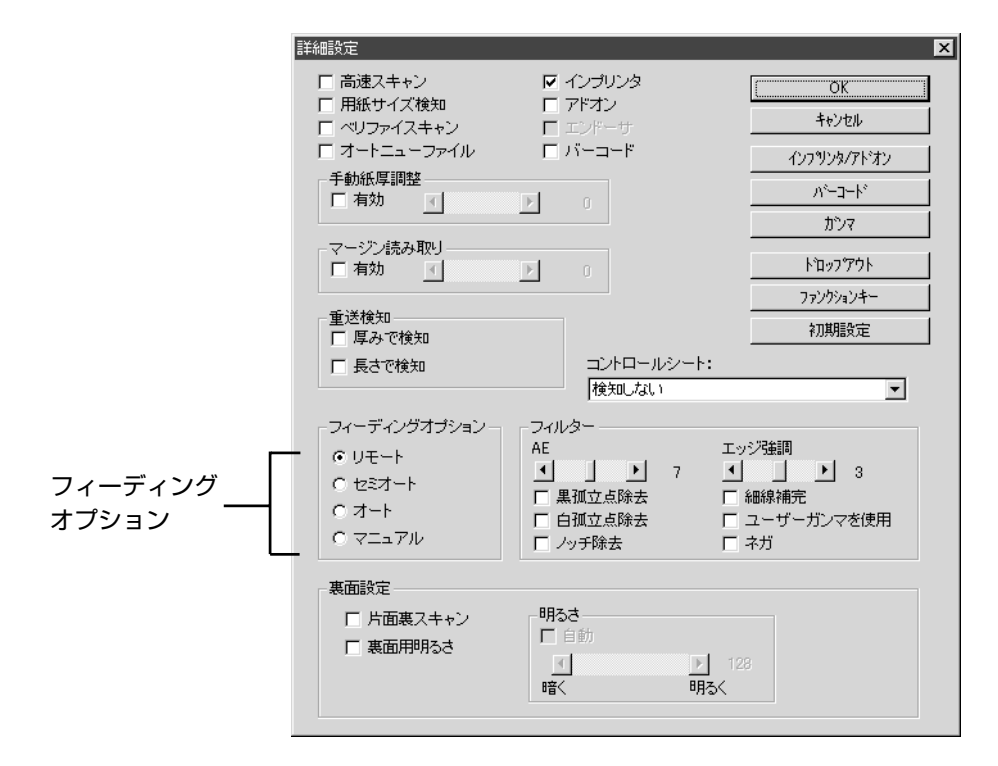

## **4** [OK]をクリックして「スキャナの設定」ダイアログに戻ります。

**5** [OK]をクリックして操作画面に戻ります。

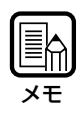

給紙方法は、スキャナ本体の操作パネルからも設定できます。操作パネルの Feeding Optionキーを押して、目的の給紙方法のランプを点灯させてください。リモートにする場 合は、どのランプも点灯していない状態にしてください。

## **◆セミオートスキャン**

給紙方法を「セミオート」にして原稿をスキャンします。

- **1**「給紙方法の選択」(P.31)の操作を行い、「セミオート」を選択します。 操作パネルの [Semi-Auto] が点灯します。
- 2 [ファイル]-[スキャンバッチファイル]を選択するか、ツールバーの<mark>過</mark>をク リックします。

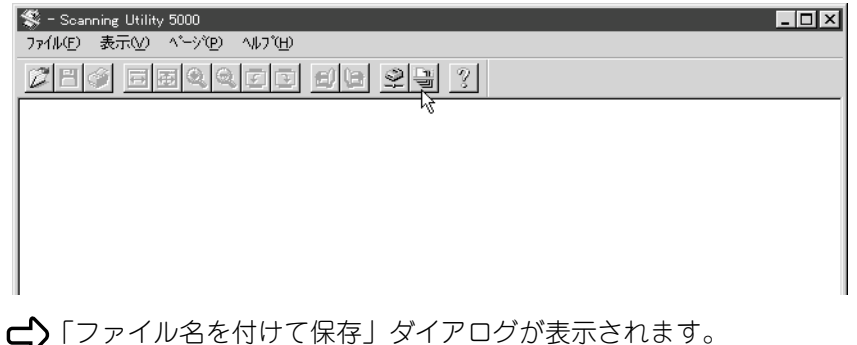

## **3** スキャンするファイルの名前と種類(保存形式)、保存場所を決め、[保存]をク リックします。

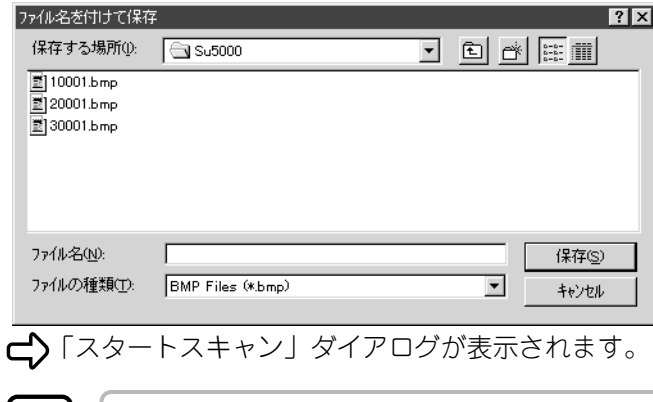

メモ

ファイルの名前と種類(保存形式)、保存場所については「保存形式について」(P.26) をよ くお読みください。

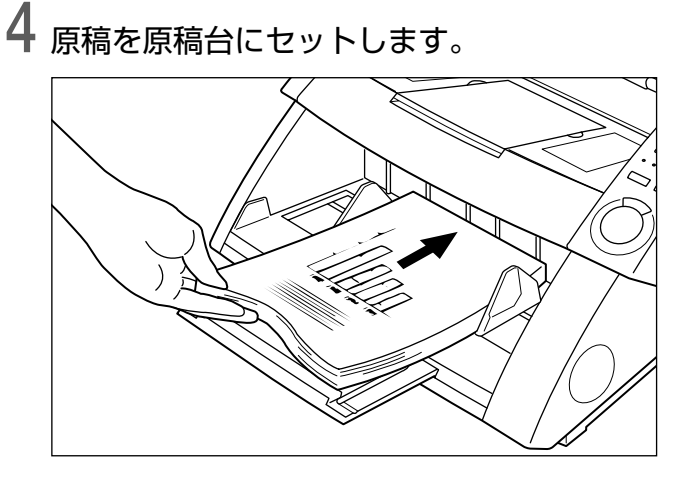

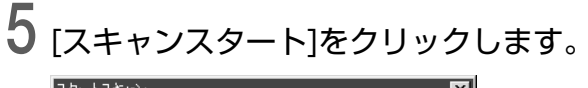

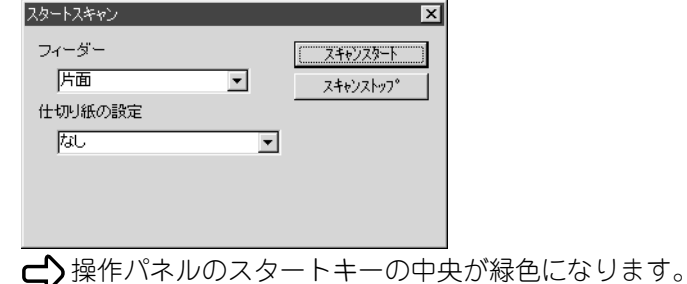

**6** スキャナ本体の操作パネルのスタートキーを押します。

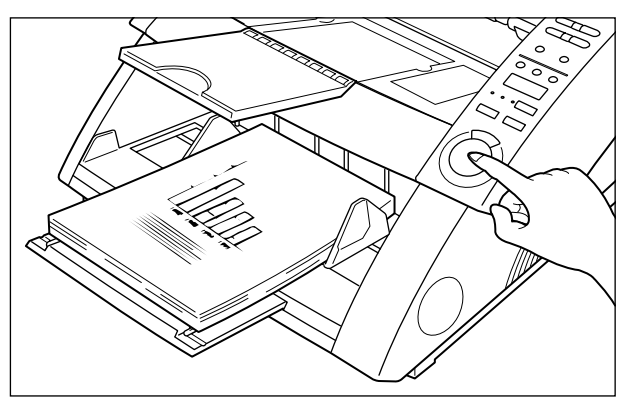

スキャンが始まります。 原稿がなくなると原稿台が下がり、スキャナが待機状態になります。

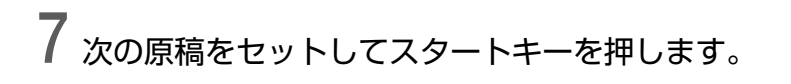
**8** 原稿がなくなったら、ストップキーを押します。

「スタートスキャン(中断)」ダイアログが表示されます。

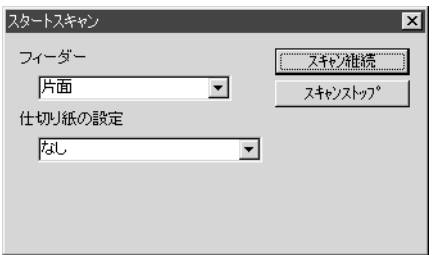

**9** スキャンを中止する場合は、[スキャンストップ]をクリックします。

スキャンを続ける場合は[スキャン継続]をクリックし、手順 7 に戻ります。

**10** スキャン結果を確認します。(P.25)

## **◆オートスキャン**

給紙方法を「オート」にして原稿をスキャンします。

# **1**「給紙方法の選択」(P.31)の操作を行い、「オート」を選択します。

操作パネルの [Auto] が点灯します。

## 2 [ファイル]-[スキャンバッチファイル]を選択するか、ツールバーの<mark>せ</mark>をク リックします。

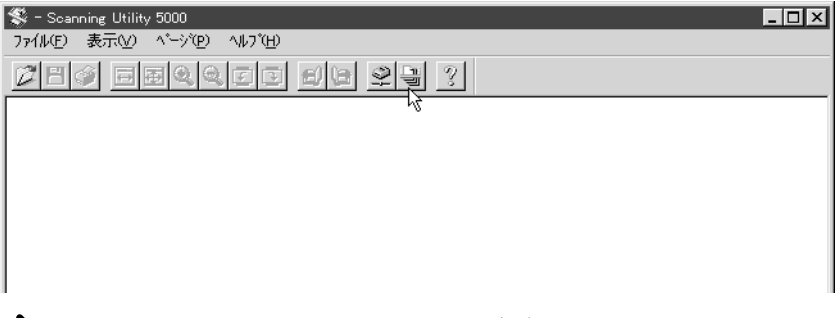

「ファイル名を付けて保存」ダイアログが表示されます。

## **3** スキャンするファイルの名前と種類(保存形式)、保存場所を決め、[保存]をク リックします。

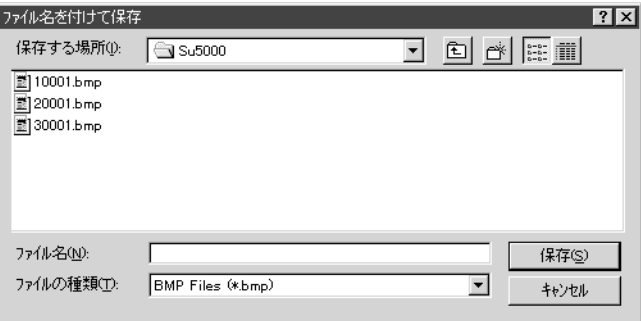

「スタートスキャン」ダイアログが表示されます。

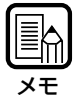

ファイルの名前と種類(保存形式)、保存場所については「保存形式について」(P.26) をよ くお読みください。

# **4** [スキャンスタート]をクリックします。

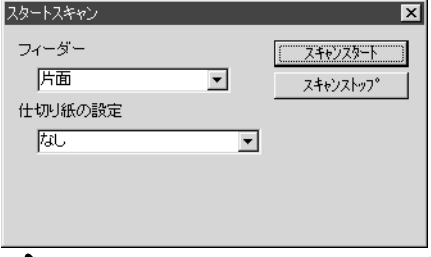

操作パネルのスタートキーの中央が緑色になります。

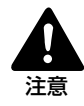

給紙方法が「Auto」の場合は、原稿台の下図の位置にあるセンサが原稿を自動的に検知し、ス キャンを開始します。

スキャン開始の指示をした後にセンサ部分をふさぐと、原稿がセットされたものと誤認識して 原稿台が自動的に動き出すので、原稿以外のものでセンサ部分をふさがないようにご注意くだ さい。

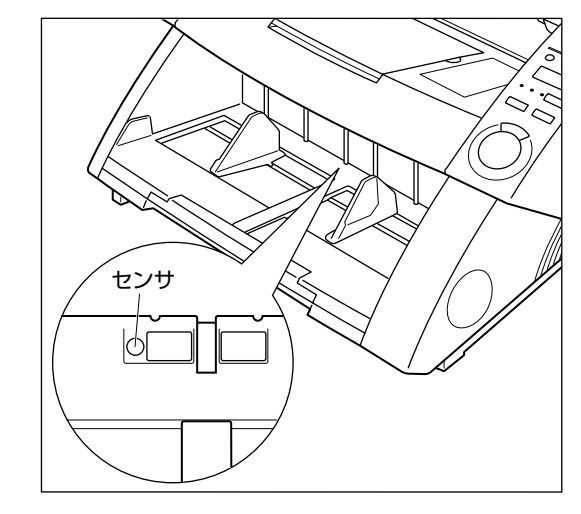

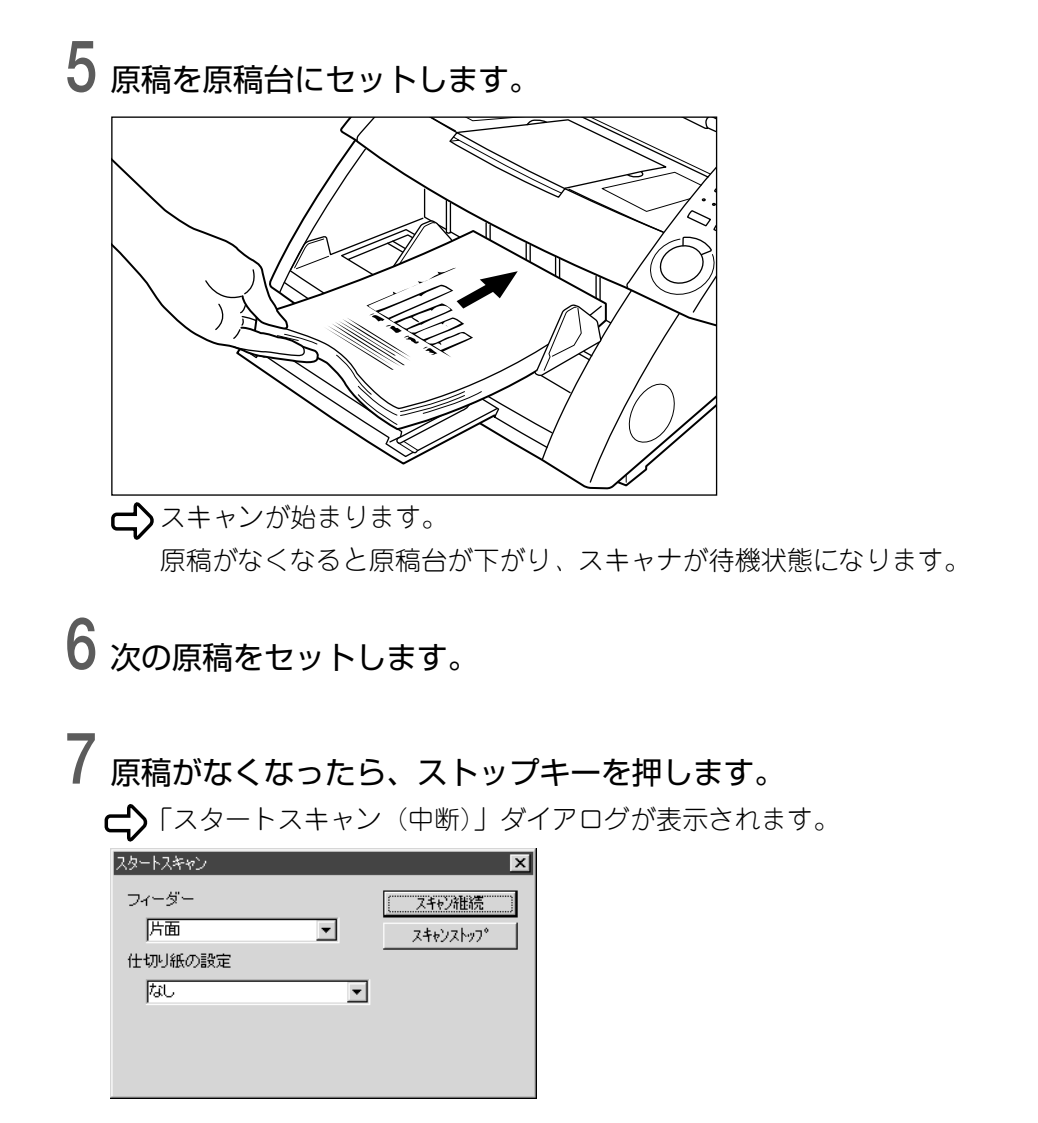

- **8** スキャンを中止する場合は、[スキャンストップ]をクリックします。 スキャンを続ける場合は[スキャン継続]をクリックし、手順 5 に戻ります。
- **9** スキャン結果を確認します。(P.25)

## **◆マニュアルスキャン**

原稿を手差しで 1 枚ずつセットしながらスキャンします。

# **1**「給紙方法の選択」(P.31)の操作を行い、「マニュアル」を選択します。

 $\Box$ ) 操作パネルの [Manual] が点灯し、原稿台が上がります。

## 2 [ファイル]-[スキャンバッチファイル]を選択するか、ツールバーの<mark>せ</mark>をク リックします。

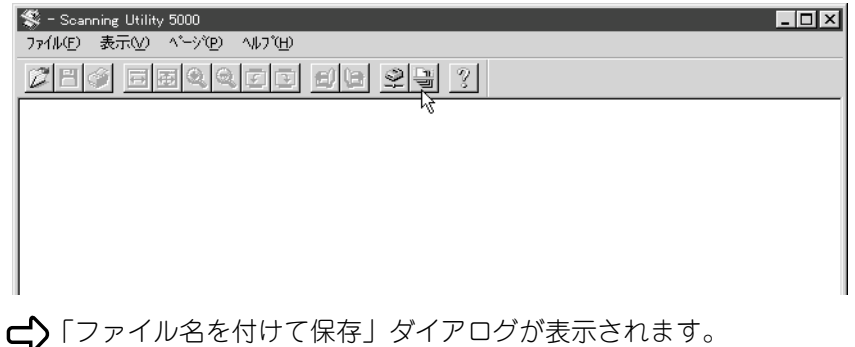

## **3** スキャンするファイルの名前と種類(保存形式)、保存場所を決め、[保存]をク リックします。

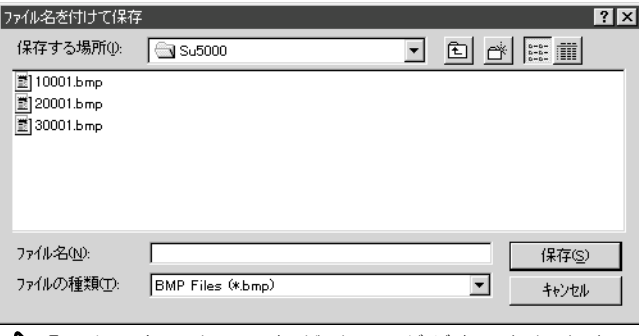

「スタートスキャン」ダイアログが表示されます。

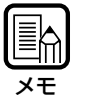

ファイルの名前と種類(保存形式)、保存場所については「保存形式について」(P.26) をよ くお読みください。

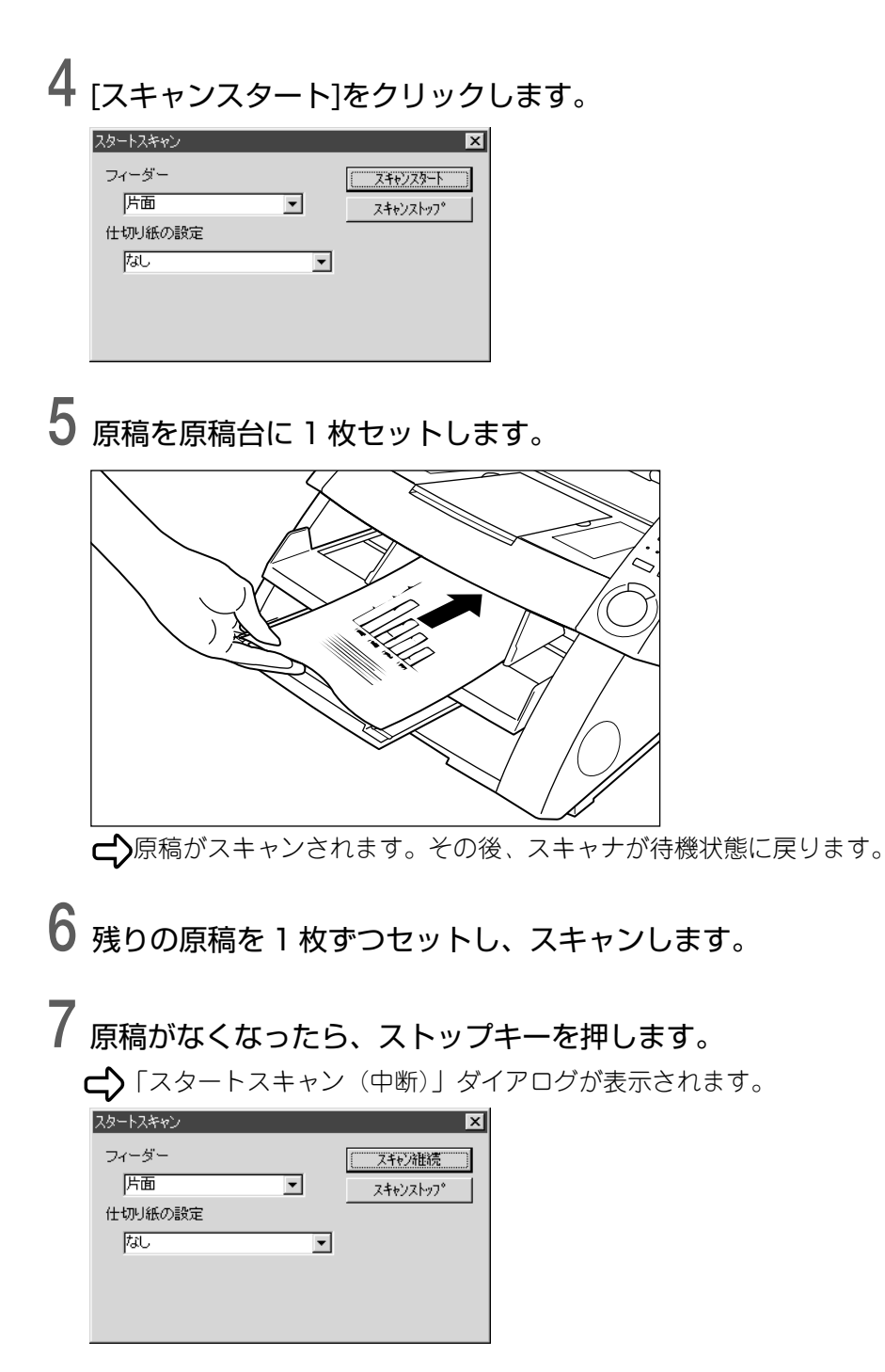

# **8** スキャンを中止する場合は、[スキャンストップ]をクリックします。

スキャンを続ける場合は[スキャン継続]をクリックし、手順 5 に戻ります。

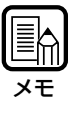

スキャンが終了しても、原稿台はマニュアルスキャンを解除するまで下がりません。 Feeding Option キーまたは「給紙方法の選択」(P.31)でマニュアルスキャンを解除して ください。

**9** スキャン結果を確認します。(P.25)

## **両面スキャン**

原稿の両面をスキャンすることができます。

両面スキャンの操作は、通常のスキャンと同じ手順で行い、スキャン開始の指示をする際に 「両面読み取り」を指定します。

**1** 選択している給紙方法に応じて、スキャンの設定および操作を行います。

手順については各々のページを参照してください。 リモートの場合 :「複数枚の原稿をスキャンするとき」(P.21) セミオートの場合 :「セミオートスキャン」(P.33) オートの場合 :「オートスキャン」(P.36) マニュアルの場合 :「マニュアルスキャン」(P.39)

## 2「スタートスキャン」ダイアログが表示されたら、[フィーダー]のVをクリッ クし、[両面]を選択し、スキャンを行います。

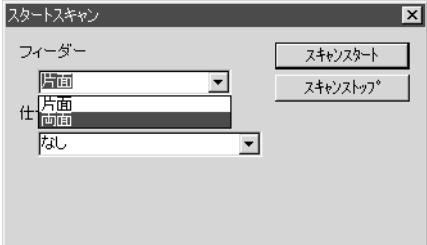

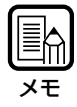

・スキャナ本体の操作パネルでも、両面スキャンの設定ができます。 操作パネルの片面/両面キーを押して[Duplex]を選択してから、スキャンの操作(上記の手 順 1)を行ってください。 ・ファンクションシート(スキャナコントロールシート)を利用して両面スキャンをする方法も あります。両面モード用のスキャナコントロールシートを原稿の先頭にセットしておくと、 自動的に原稿の両面がスキャンされます。詳しくは、「ファンクションシートの使用」(P.44)

および別冊の「DR-5020/5080C 取扱説明書」を参照してください。

# **スキャン結果の直接印刷**

原稿をスキャンし、スキャン結果をそのまま印刷します。 スキャン結果はファイルには保存されません。

メモ�

スキャン結果は、「通常使うプリンタ」に設定されているプリンタで自動的に印刷されます。 [ファイル]-[プリンタの設定]で、使用するプリンタを前もって設定しておいてください。

## **1** 選択している給紙方法に応じて、スキャナの設定および操作を行います。

手順については各々のページを参照してください。

リモートの場合 :「複数枚の原稿をスキャンするとき I(P.21) セミオートの場合 :「セミオートスキャン」(P.33) オートの場合 :「オートスキャン」(P.36) マニュアルの場合 :「マニュアルスキャン」(P.39)

# **2** [ファイル]-[スキャンバッチプリント]を選択します。

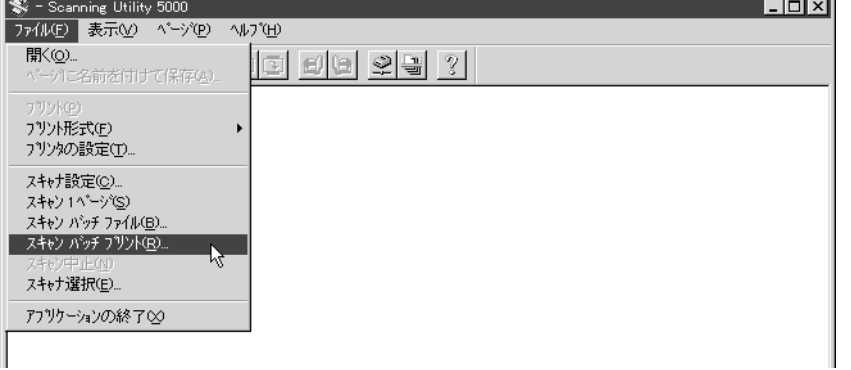

原稿がスキャンされ、「通常使うプリンタ」に設定されているプリンタで印刷されます。

## **ファンクションシートの使用**

本スキャナに同梱されているファンクションシートを使用して、種類の違う原稿、片面原稿 と両面原稿などをスキャンを途中で中断することなく一度に読み取ることができます。 ファンクションシートには次の 5 種類があります。

#### ・スキャナコントロールシート

原稿をスキャンするモードをコントロールするためのシートで、以下のスキャンモード に対応したシートが用意されています。

#### 両面モード用

原稿の両面をスキャンするときに使用します。スキャンする原稿の前に入れて、原稿と ともにスキャナにセットしてください。

#### 片面モード用

原稿の片面をスキャンするときに使用します。スキャンする原稿の前に入れて、原稿と ともにスキャナにセットしてください。

写真モード用

写真のような中間調を持った原稿や、文字と写真が混在している原稿を写真モードでス キャンするときに使用します。スキャンする原稿の前に入れて、原稿とともにスキャナ にセットしてください。

このシートは、アプリケーション側で「読み取りモード」の設定を「2 値」にしている 場合のみ有効です。設定がグレースケール、カラーの場合は、セットしても無視されま す。

文字モード用

文字だけの原稿をスキャンするときに使用します。スキャンする文字原稿の前に入れて、 原稿とともにスキャナにセットしてください。

このシートは、アプリケーション側で「読み取りモード」の設定を「2 値」にしている 場合のみ有効です。設定がグレースケール、カラーの場合は、セットしても無視されま す。

#### ・ファイル区切りシート

原稿の途中で、スキャン結果が保存されるファイルを自動的に区切りたいときに使用し ます。区切る文書の先頭に入れて原稿とともにスキャナにセットしてください。

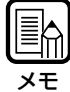

・各シートの詳細については、別冊の「DR-5020/5080C取扱説明書」、またはファンクショ ンシートの説明書を参照してください。

・ファンクションシートは、サイズの異なる原稿と混載してスキャンすることもできますが、 なるべく原稿と同じサイズのシートを使うようにしてください。

それぞれのファンクションシートを使用して原稿をスキャンする場合の手順は以下のとおり です。

## **◆スキャナコントロールシート**

スキャナコントロールシートを使う場合は、シートを検知する方式を前もって選択してから 原稿をスキャンします。

## **1** [ファイル]-[スキャナ設定]を選択するか、ツールバーの<mark>金</mark>をクリックしま す。

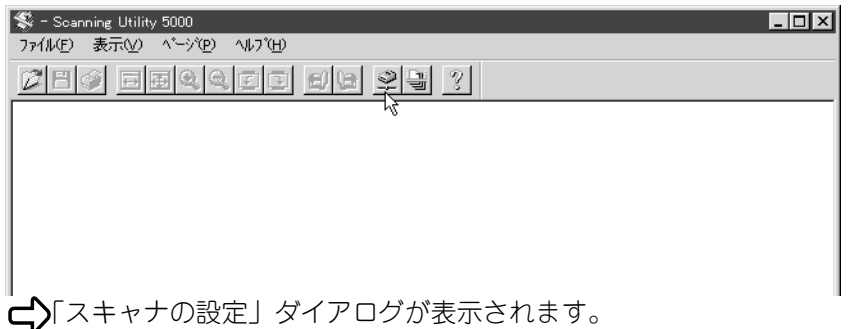

# **2**「スキャナの設定」ダイアログで[詳細]をクリックします。

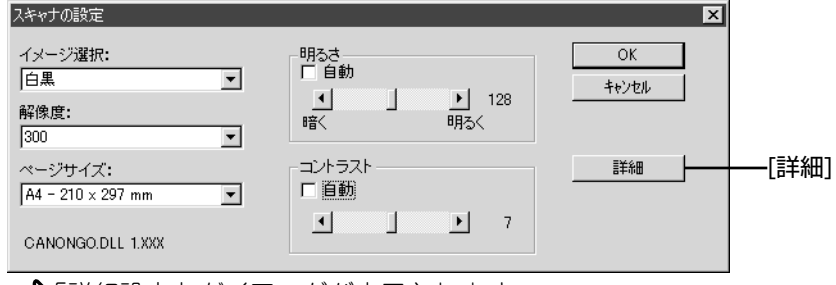

「詳細設定」ダイアログが表示されます。

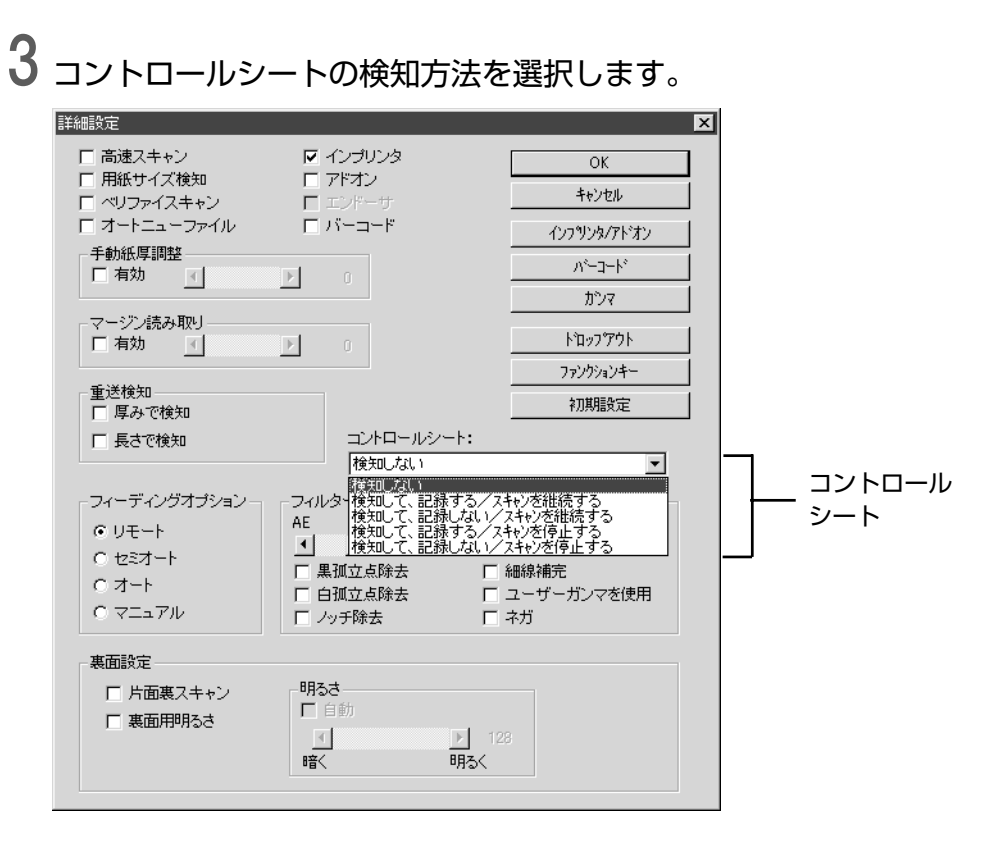

- ・検知しない
- スキャナコントロールシートを検知しません。 ・検知して、記録する/スキャンを継続する
- スキャナコントロールシートの内容も画像として記録し、スキャンを継続します。 ・検知して、記録しない/スキャンを継続する
- スキャナコントロールシートの内容は画像として記録せず、スキャンを継続します。 ・検知して、記録する/スキャンを停止する
- スキャナコントロールシートの内容も画像として記録し、スキャンを停止します。 ・検知して、記録しない/スキャンを停止する スキャナコントロールシートの内容は画像として記録せず、スキャンを停止します。
- **4** [OK]をクリックして「スキャナの設定」ダイアログに戻ります。
- **5** [OK]をクリックして操作画面に戻ります。
- **6** コントロールシートを含む原稿をスキャンします。

## **◆ファイル区切りシート**

ファイル区切りシートを使う場合は、通常のスキャンと同じ操作を行い、スキャン開始の指 示をする際に検知方法を指定します。

**1** 選択している給紙方法に応じて、スキャナの設定および操作を行います。 給紙方法の手順については各々のページを参照してください。 リモートの場合 :「複数枚の原稿をスキャンするとき」(P.21) セミオートの場合 :「セミオートスキャン」(P.33) オートの場合 :「オートスキャン」(P.36)

# **2**「スタートスキャン」ダイアログが表示されたら、[仕切り紙の設定]の をク リックし、検知方法を選択します。

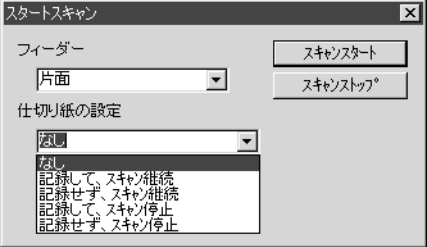

- ・なし
	- ファイル区切りシートを検知しません。
- ・記録して、スキャン継続 ファイル区切りシートの内容も画像として記録し、スキャンを継続します。
- ・記録せず、スキャン継続 ファイル区切りシートの内容は画像として記録せず、スキャンを継続します。
- ・記録して、スキャン停止 ファイル区切りシートの内容も画像として記録し、スキャンを停止します。 ・記録せず、スキャン停止

ファイル区切りシートの内容は画像として記録せず、スキャンを停止します。

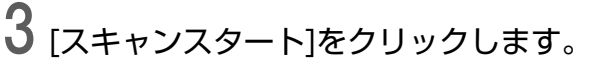

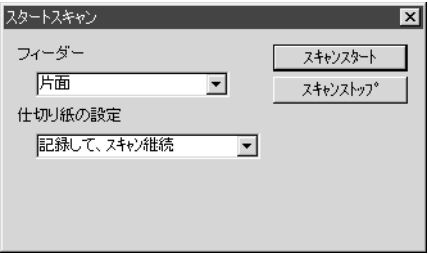

## **高速スキャン**

原稿を高速でスキャンします。

原稿の搬送速度を上げて読み取り時間を短縮しますが、画質は若干劣化します。

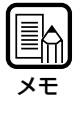

高速スキャンは、解像度を 200dpi または 300dpi に設定している場合のみ実行できます。 200dpiの場合は、原稿を200×100dpi(横×縦)で読み取り、200×200dpiで出力しま す。300dpiの場合は、原稿を300×150dpi(横×縦)で読み取り、300×300dpiで出力 します。

## **1** [ファイル]-[スキャナ設定]を選択するか、ツールバーの<mark>金</mark>をクリックしま す。

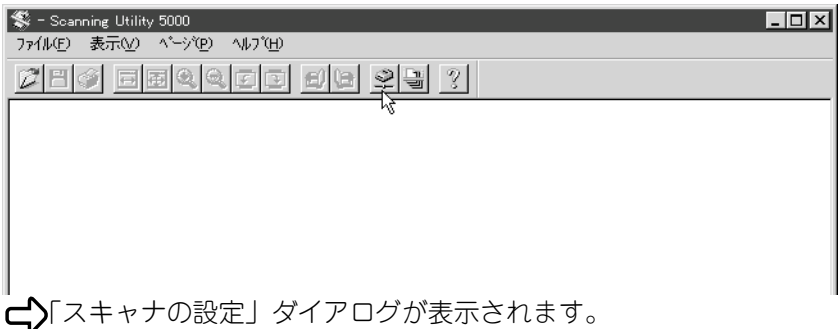

**2**「スキャナの設定」ダイアログで[詳細]をクリックします。

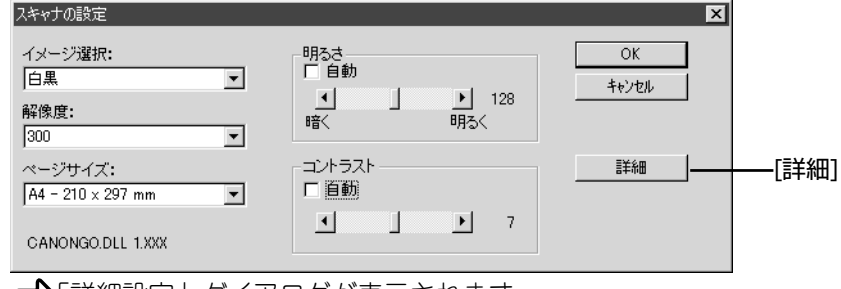

「詳細設定」ダイアログが表示されます。

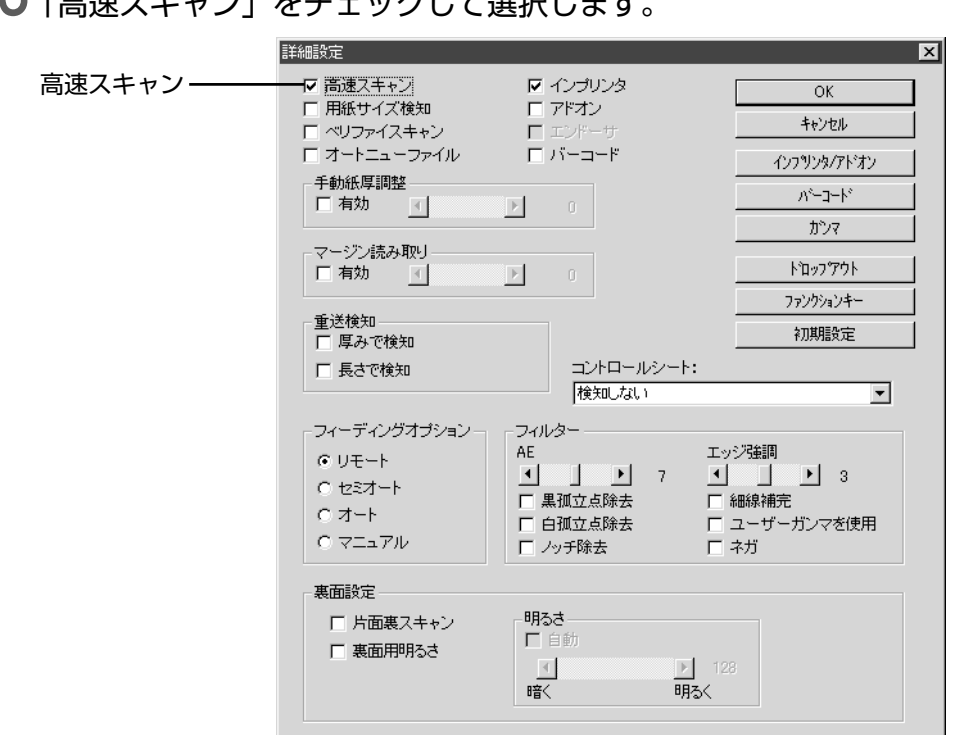

**3**「高速スキャン」をチェックして選択します。

**4** [OK]をクリックして「スキャナの設定」ダイアログに戻ります。

**5** [OK]をクリックして操作画面に戻ります。

**6** 選択している給紙方法に応じて、スキャンを行います。 手順については各々のページを参照してください。 リモートの場合 :「複数枚の原稿をスキャンするとき」(P.21) セミオートの場合 :「セミオートスキャン」(P.33) オートの場合 :「オートスキャン」(P.36) マニュアルの場合 :「マニュアルスキャン」(P.39)

## **ベリファイスキャン**

ベリファイスキャンは、前もって入力(またはカウント)した原稿の枚数と、実際にスキャ ンした原稿の枚数を照合する機能です。入力した原稿の枚数とスキャンした原稿の枚数に違 いがあった場合は、エラーメッセージが表示されます。

## **◆ベリファイスキャンの設定をする**

## **1** [ファイル]-[スキャナ設定]を選択するか、ツールバーの<mark>金</mark>をクリックしま す。

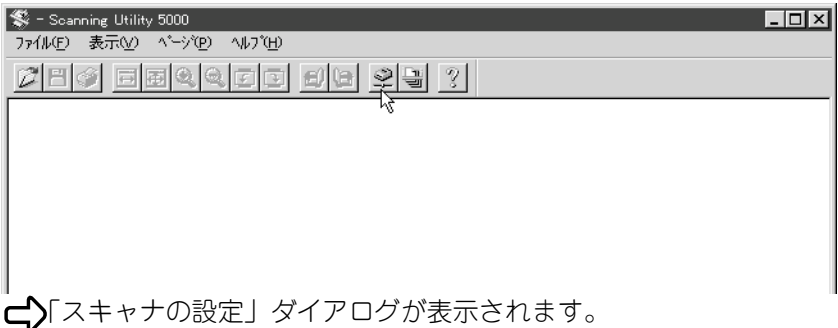

# **2**「スキャナの設定」ダイアログで[詳細]をクリックします。

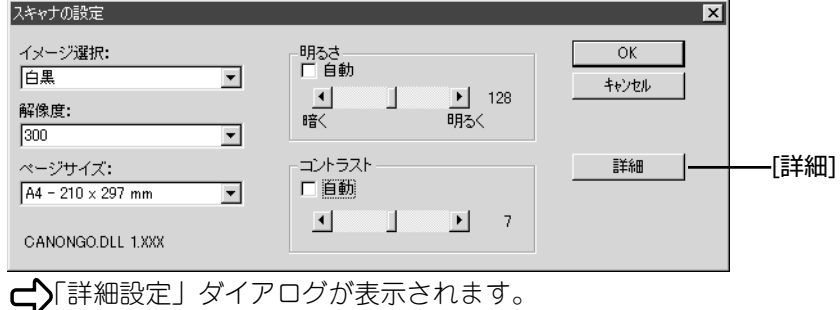

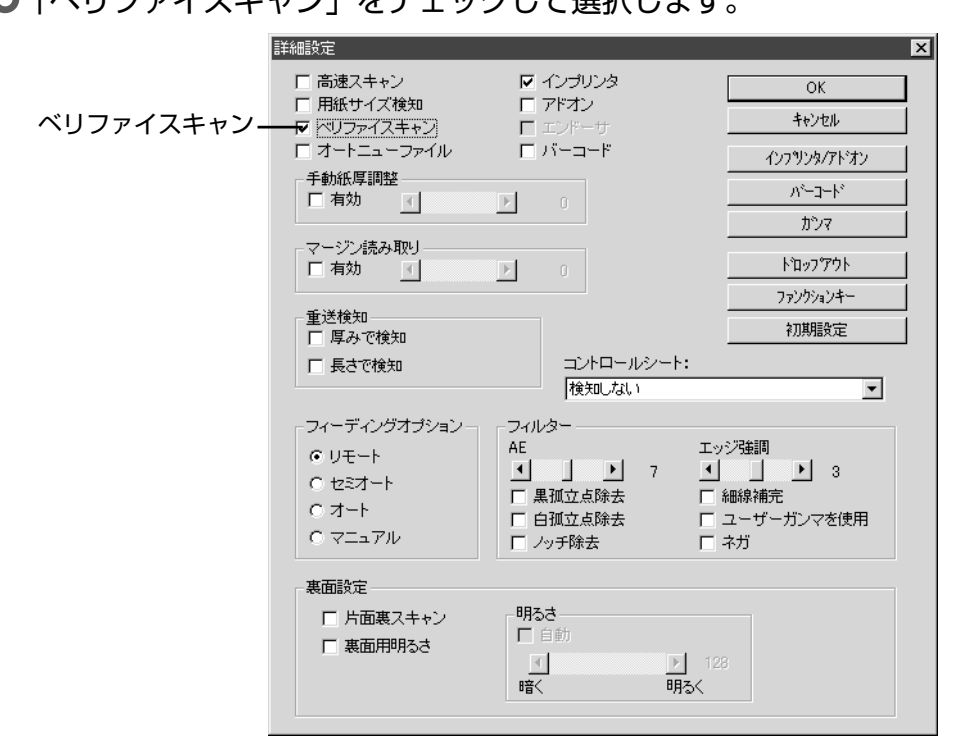

**3**「ベリファイスキャン」をチェックして選択します。

**4** [OK]をクリックして「スキャナの設定」ダイアログに戻ります。 **5** [OK]をクリックして操作画面に戻ります。

## **◆原稿の枚数を入力する**

### **原稿の枚数がわかっている場合**

スキャンする原稿の枚数があらかじめわかっている場合は、カウンタ表示部に原稿の枚数を 直接入力します。

**1** 操作パネルの Count Only キーを押します。 8885 mi Auto Auto Manual<br>
Freeding Option Count Onlyキー�  $\begin{array}{|c|c|c|}\hline\textbf{New File} & \textbf{C}\textbf{)}\end{array}$ CA **←>>**Count Only キーと[Semi-Auto]ランプが点灯しスタートキーが緑になります。

2 操作パネルの⊙⊙キーを押し、原稿の枚数を入力します。

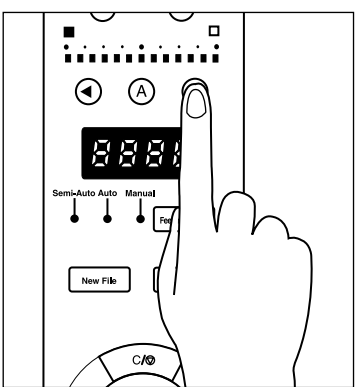

カウンタ表示部に枚数が表示されます。

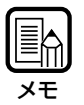

⊙ キーを押すとカウンタ表示が増加し、⊙ キーを押すと減少します。 ボタンを押しつづけると、数値の増減が速くなります。

**3** 原稿の枚数をセットしたら、Count Only キーを押してカウントオンリー モードを解除します。

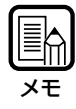

カウンタ表示をリセットする場合はストップキーを 2 秒以上押しつづけてください。

## **原稿の枚数がわかっていない場合**

スキャンする原稿の枚数がわかっていない場合は、スキャナ本体のカウント機能を使い原稿 の枚数をカウントします。

**1** 操作パネルの Count Only キーを押します。 8888 mi-Auto Auto Manual<br>
Feeding Option Count Onlyキー� New File <u>ava</u>

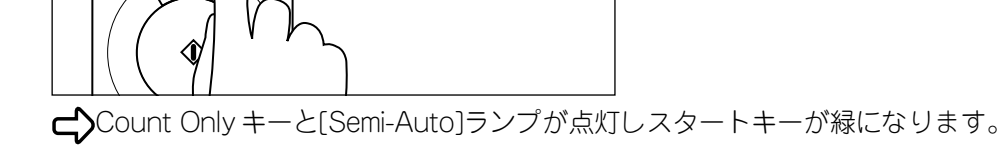

**2** 原稿台に原稿をセットし、スタートキーを押します。

原稿がカウントされ、カウンタ表示部にカウントした枚数が表示されます。

**3** 原稿のカウントが終了したら、Count Onlyキーを押してカウントオンリー モードを解除します。

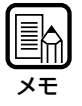

カウンタ表示をリセットする場合はストップキーを 2 秒以上押しつづけてください。

## **◆原稿をスキャンする**

原稿をスキャンし、カウンタ表示部の枚数と自動的に照合します。 カウンタ表示部に表示された枚数と実際にスキャンした枚数とが違っている場合には、カウ ンタ表示部にエラーメッセージが表示されます。

# **1** 選択している給紙方法に応じて、スキャンの操作を行います。

手順については各々のページを参照してください。 リモートの場合 :「複数枚の原稿をスキャンするとき」(P.21) セミオートの場合 :「セミオートスキャン」(P.33) オートの場合 :「オートスキャン」(P.36) 手差し給紙の場合 :「マニュアルスキャン」(P.39)

**2** 原稿をセットし、スキャンを開始します。

●カウンタ表示部に表示された枚数より実際にスキャンする枚数の方が多い場合 カウンタ表示部に表示された枚数まで原稿をスキャンして停止します。 カウンタ表示部が「U01」のエラー表示になり、コンピュータの画面にもエラーメッ セージ(ベリファイカウントエラー)が表示されます。 この場合は、原稿のカウントからもう一度やり直してください。

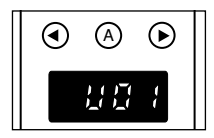

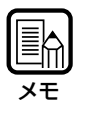

原稿の枚数を表示させずにベリファイスキャンを行った場合も「U01」のエラーになり、 エラーメッセージが表示されます。

#### ●カウンタ表示部に表示された枚数より実際にスキャンした枚数の方が少ない場合

スキャン終了後、カウンタ表示部が「U02」のエラー表示になり、コンピュータの画面 にもエラーメッセージ(ベリファイカウントエラー)が表示されます。

この場合は、スキャン時に原稿が重送された可能性があるので、原稿がすべて読み取ら れたかどうかを確認してください。

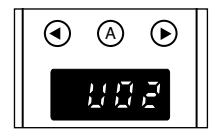

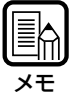

エラー表示をリセットする場合はストップキーを押してください。

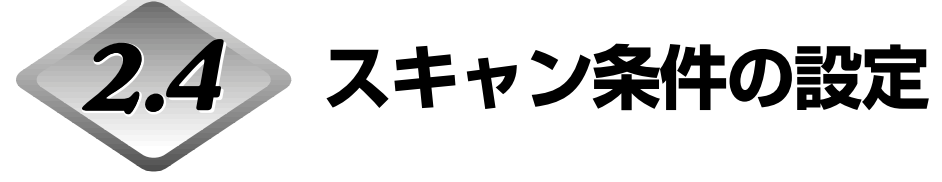

原稿をスキャンする際の条件を設定します。 機能に応じたダイアログを選択し、設定を行ってください。 各ダイアログの設定項目の詳細については、参照先のページをご覧ください。

## **1** [ファイル]-[スキャナ設定]を選択するか、ツールバーの をクリックしま す。

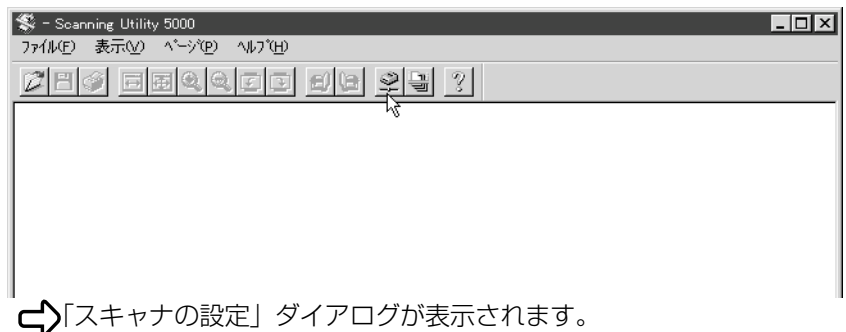

# **2** 各設定画面を表示させ、設定を行います。

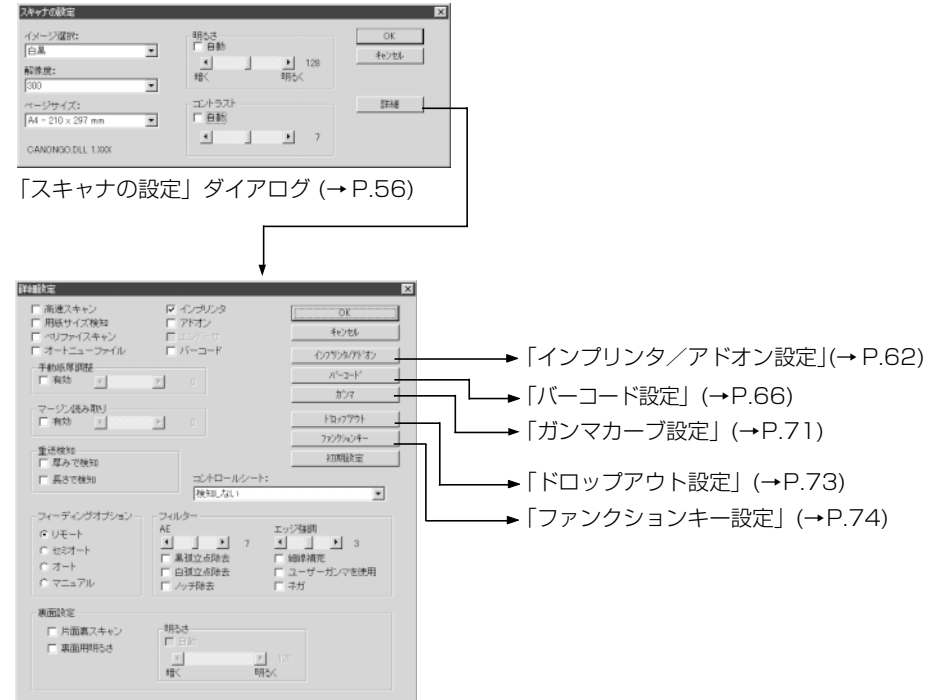

「詳細設定」ダイアログ (→ P.58)

# **基本設定**

スキャンするための基本的な条件を設定します。 基本設定は「スキャナの設定」ダイアログで行います。

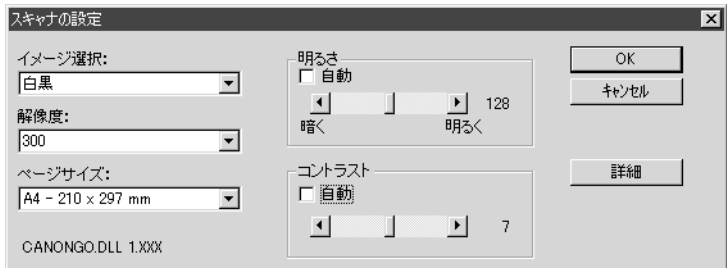

### 〈スキャナの設定〉

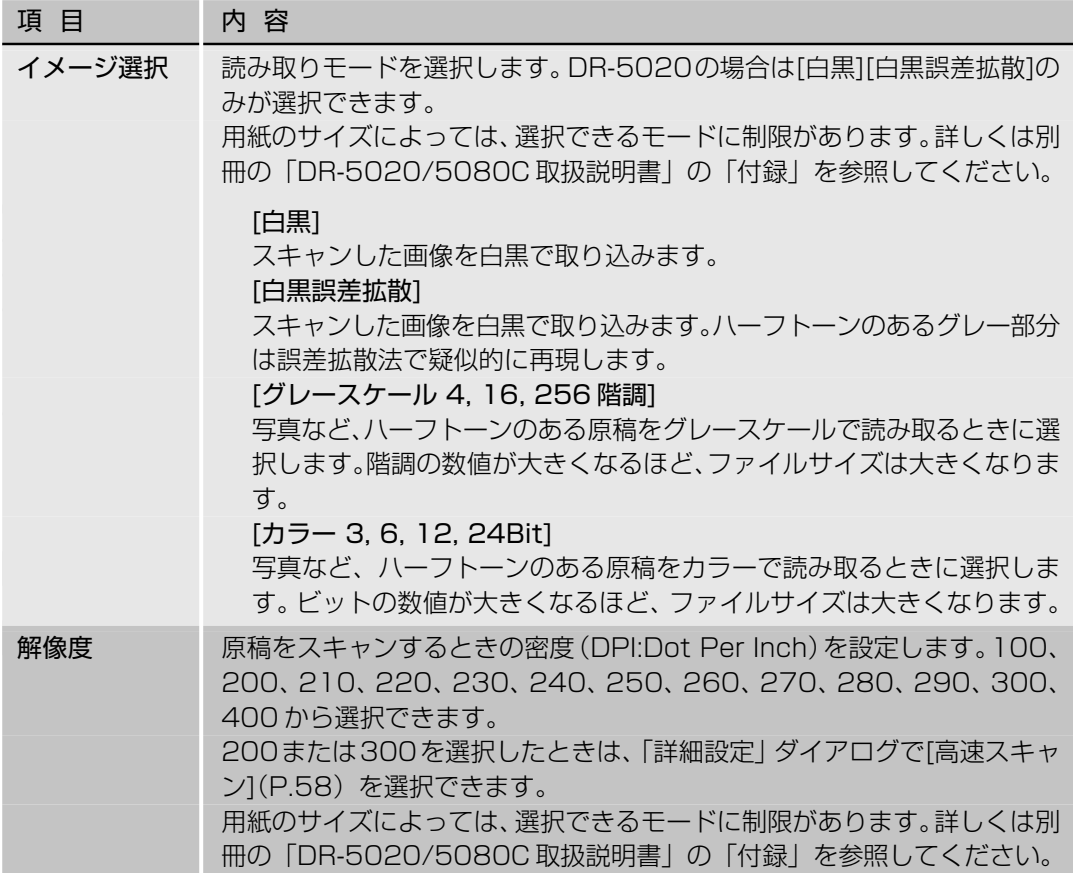

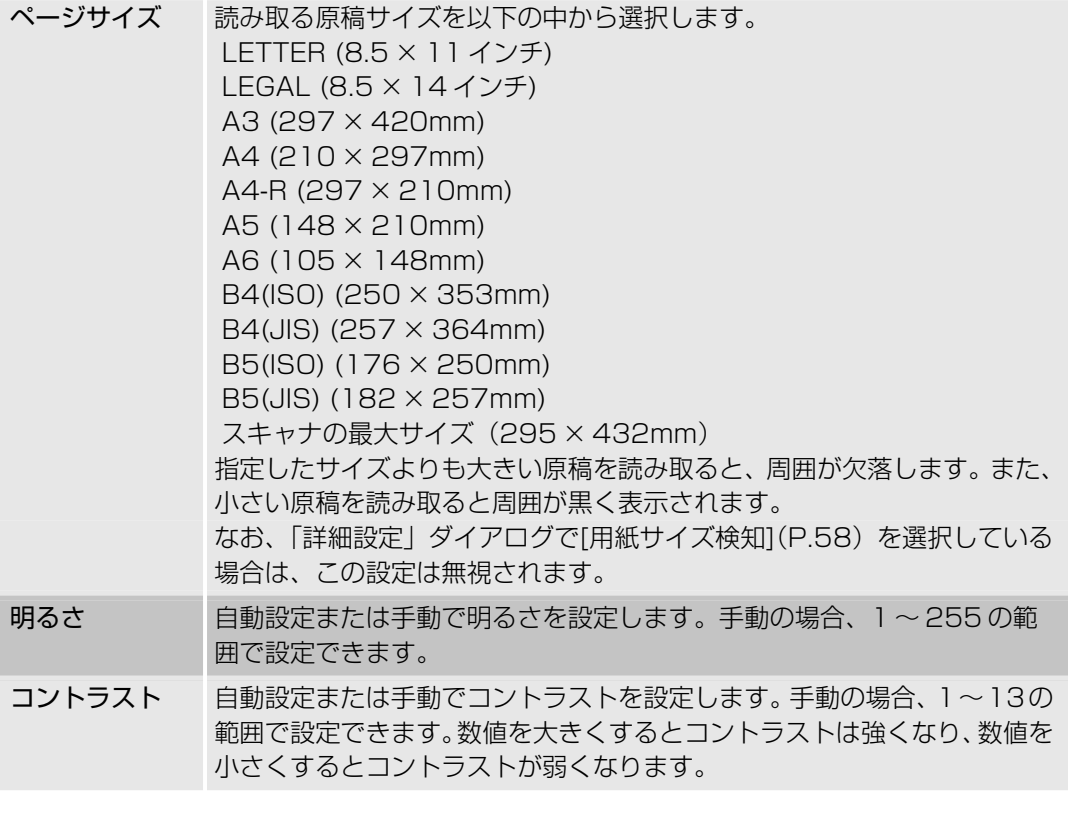

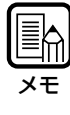

・コントラストの設定は、[イメージ選択]の設定が[白黒]の場合、無効です。 · DR-5020 では [イメージ選択] の設定が [白黒] の場合、[コントラスト] チェックボッ クスがグレーになります。

〈ボタン〉

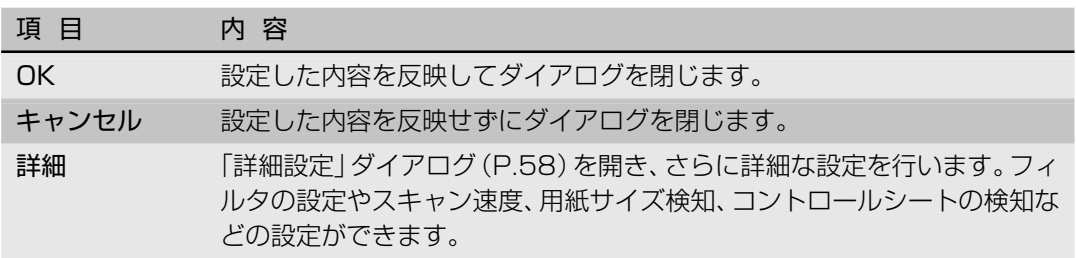

# **詳細設定**

スキャン条件の詳細を設定します。 設定は「詳細設定」ダイアログで行います。

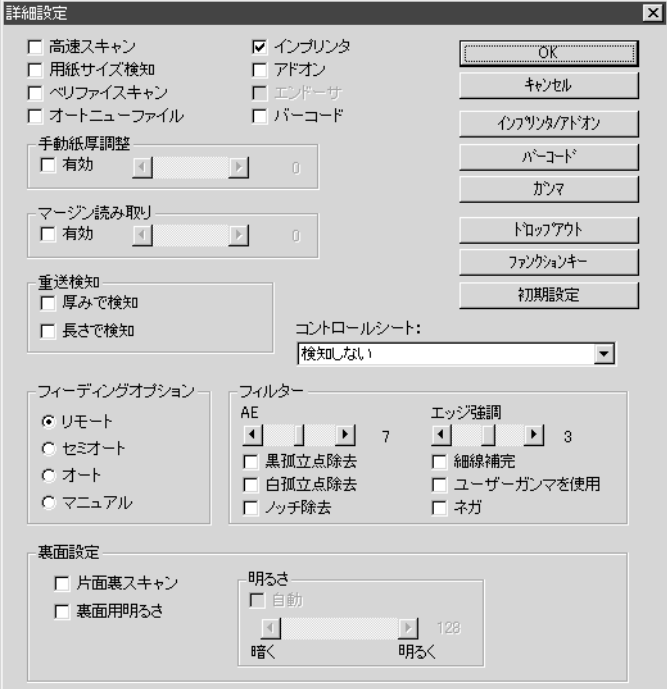

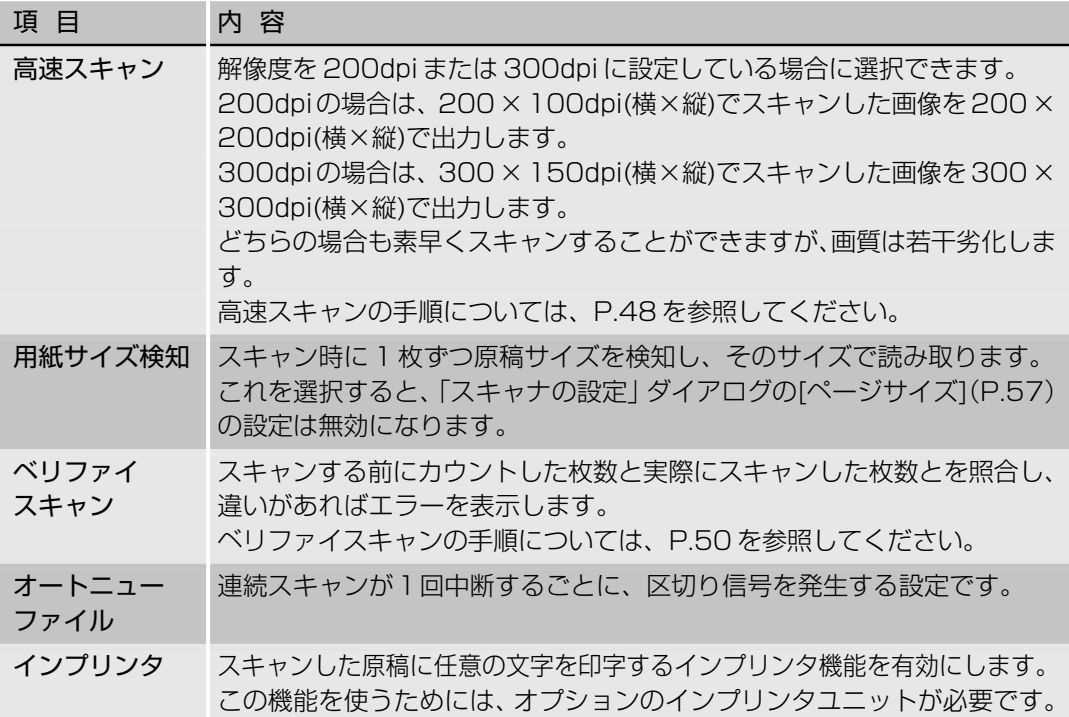

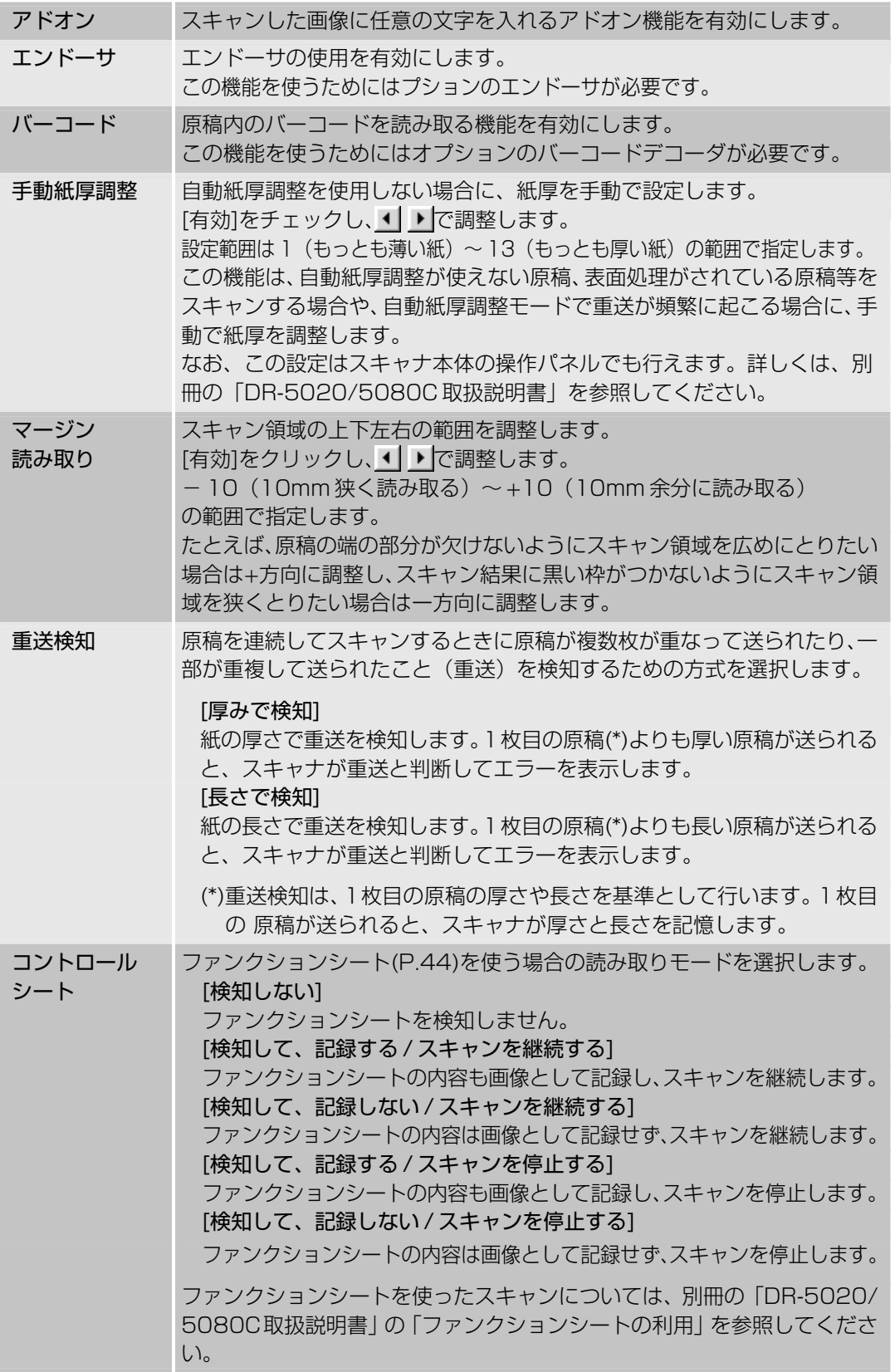

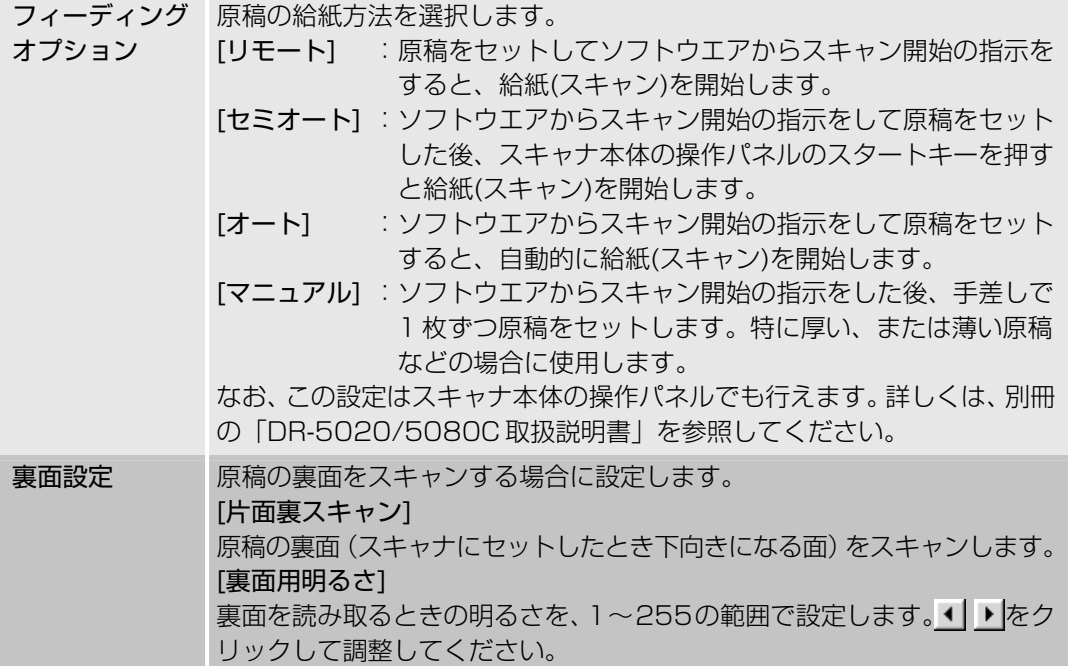

メモ�

・[片面裏スキャン]をチェックすると、[スタートスキャン]ダイアログを開いたときの フィーダーの設定は [片面]になります。

・[片面裏スキャン]をチェックし、フィーダーの設定を[両面]にしてスキャンを行うと、[詳 細設定]ダイアログを開いたときに[片面裏スキャン]のチェックマークがグレーになります。 ・グレーになった[片面裏スキャン]のチェックマークは、クリックすれば元に戻ります。

#### 〈フィルタの設定〉

画像処理フィルタの設定を行います。

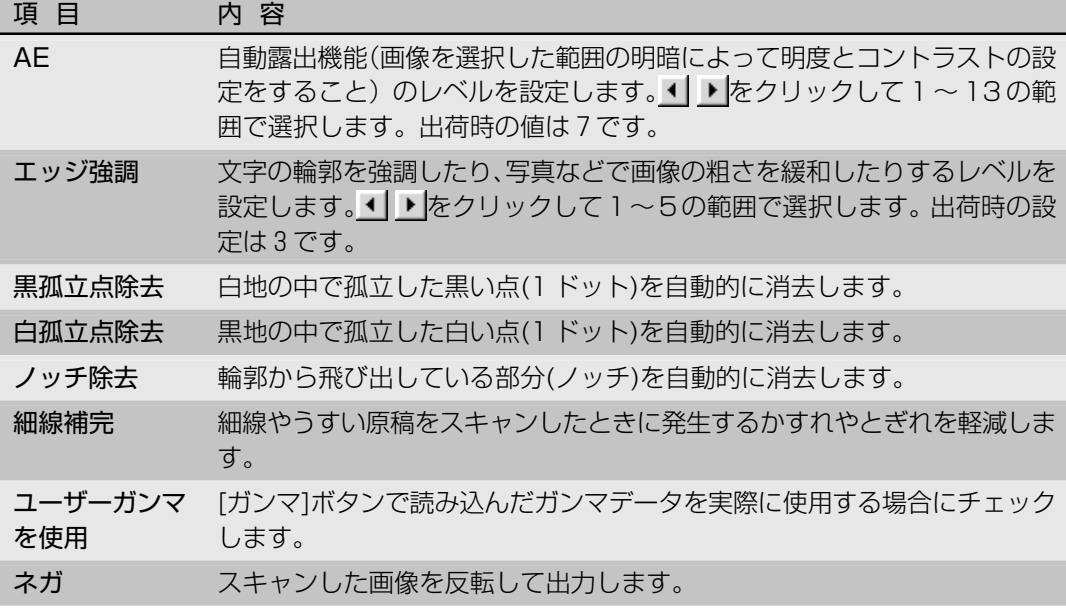

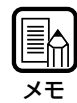

・[AE]は、[イメージ選択]の設定が[白黒]の場合に有効です。

・[エッジ強調]は、全てのモードで有効です。

・[黒孤立点除去]、[白孤立点除去]、[ノッチ除去]、[細線補完]は、[イメージ選択]の設定が[白黒]、 [白黒誤差拡散]、[カラー 3Bit]の場合に有効です。

〈ボタン〉

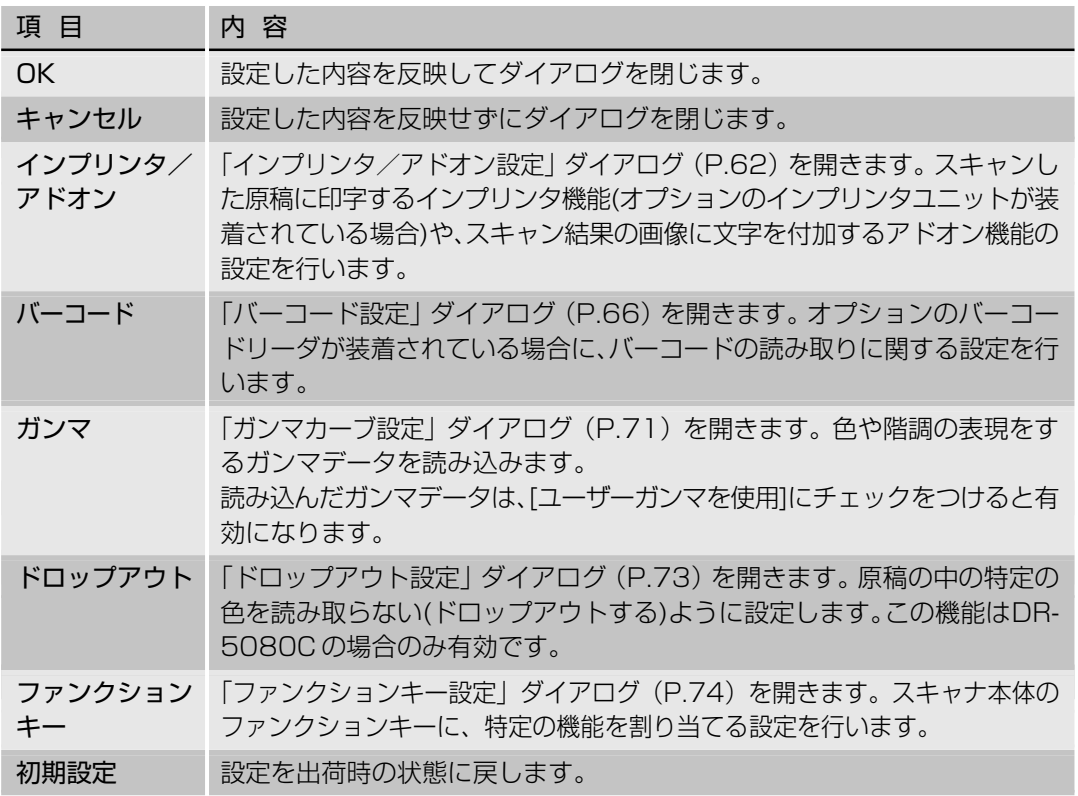

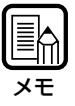

ドロップアウトは、[イメージ選択]の設定が[白黒]、[白黒誤差拡散]、[グレースケール]の場合に 有効です。

メモ�

 $\textcolor{red}{\blacksquare}$ 

# **インプリンタ/アドオン設定**

インプリンタ(オプション)を使用すると、スキャンした原稿に任意の文字やカウンタを印字でき ます。また、アドオン機能を使用すると、スキャン結果の画像に任意の文字やカウンタを付加(ア ドオン)できます。

インプリンタで印字、またはアドオン機能で付加する文字列その他の条件を、「インプリンタ/ア ドオン設定」ダイアログで設定します。

ここで設定した内容が、インプリンタ・アドオンの両方に適用されるため、インプリンタで印字 される文字列とアドオン機能で付加される文字列は必ず同じになります。

・インプリンタが装着されていない場合でも、アドオン機能は使用できます。

・アドオンの設定をして、原稿の両面をスキャンすると、原稿のおもて面(給紙時に上向きの 面)の画像に対して文字がアドオンされます。

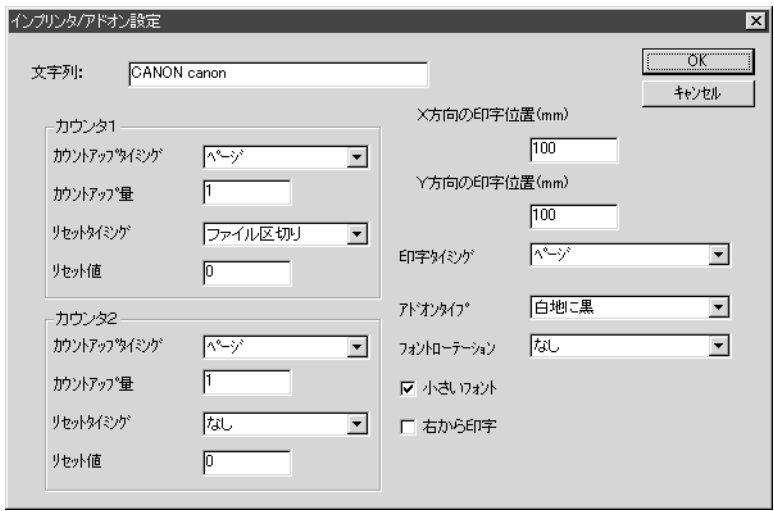

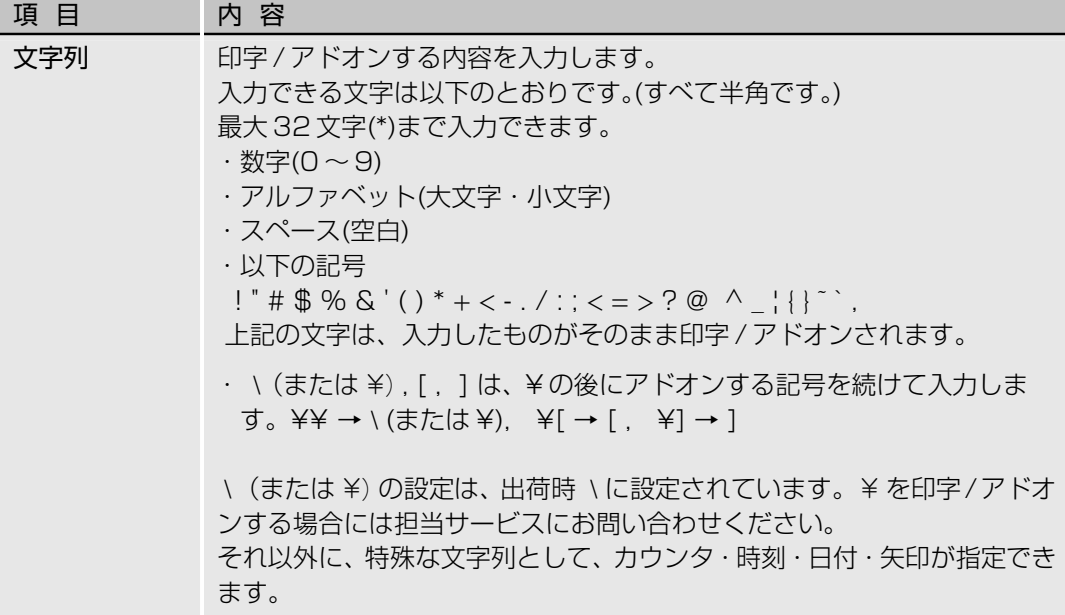

〈カウンタ〉

カウンタを印字 / アドオンする場合は、数字を [ ] で囲んで指定します。 [ ]内の数字がカウンタの開始番号になり、その桁数がカウンタの桁数にな ります。

カウンタを 2 つにする場合は、[カウンタ 2. カウンタ 1] の形式で、2 つの カウンタを "."(ピリオド)で区切って入力します。( 入力例参照) カウンタの増加量や増加のタイミングなどは、後述の「カウンタ1、カウン タ2の設定」で設定します。(カウンタが1つだけの場合は[カウンタ1]で設 定します。)

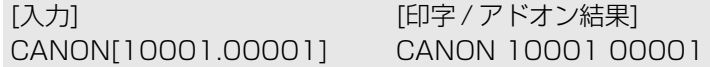

原稿をスキャンした時刻を印字/アドオンする場合は、"¥TIME"と入力します。 下記の例のように、24 時間表示の時刻が 8 桁で印字 / アドオンされます。 (例は 16 時 28 分 30 秒の場合)

[入力] [印字 / アドオン結果] ¥TIME 16:28:30

#### 〈日付〉

原稿をスキャンした日付を印字/アドオンする場合は、Y(年),M(月),D(日)の 組み合わせで "¥MDY","¥DMY","¥YMD" のいずれかを入力します。 下記の例のように、西暦表示の年月日が 10 桁で印字 / アドオンされます。 年・月・日の間は "/" で区切られます。(例は 2001 年 3 月 4 日の場合)

[入力] [印字 / アドオン結果] ¥YMD 2001/03/04

#### 〈矢印〉

矢印を印字 / アドオンする場合は、下記のように入力します。 [入力] [印字 / アドオン結果] ¥u ↑ ¥d ↓

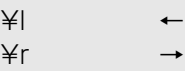

(\*)

正確には、印字 / アドオンできる文字数が最大 32 文字までとなります。 カウンタ・日付・時刻などが入ると、入力した文字数が 32 文字以内でも、 実際に印字/アドオンされる文字数は32文字を超えることがあります。そ の場合はエラーメッセージが表示されます。

下記の例では、スペースを含め、入力は25文字ですが、印字/アドオン結 果は 32 文字となります。

[入力] まんじょう インパン [印字 / アドオン結果] CANON ¥YMD ¥TIME [000001] CANON 2001/03/04 16:28:30 000001

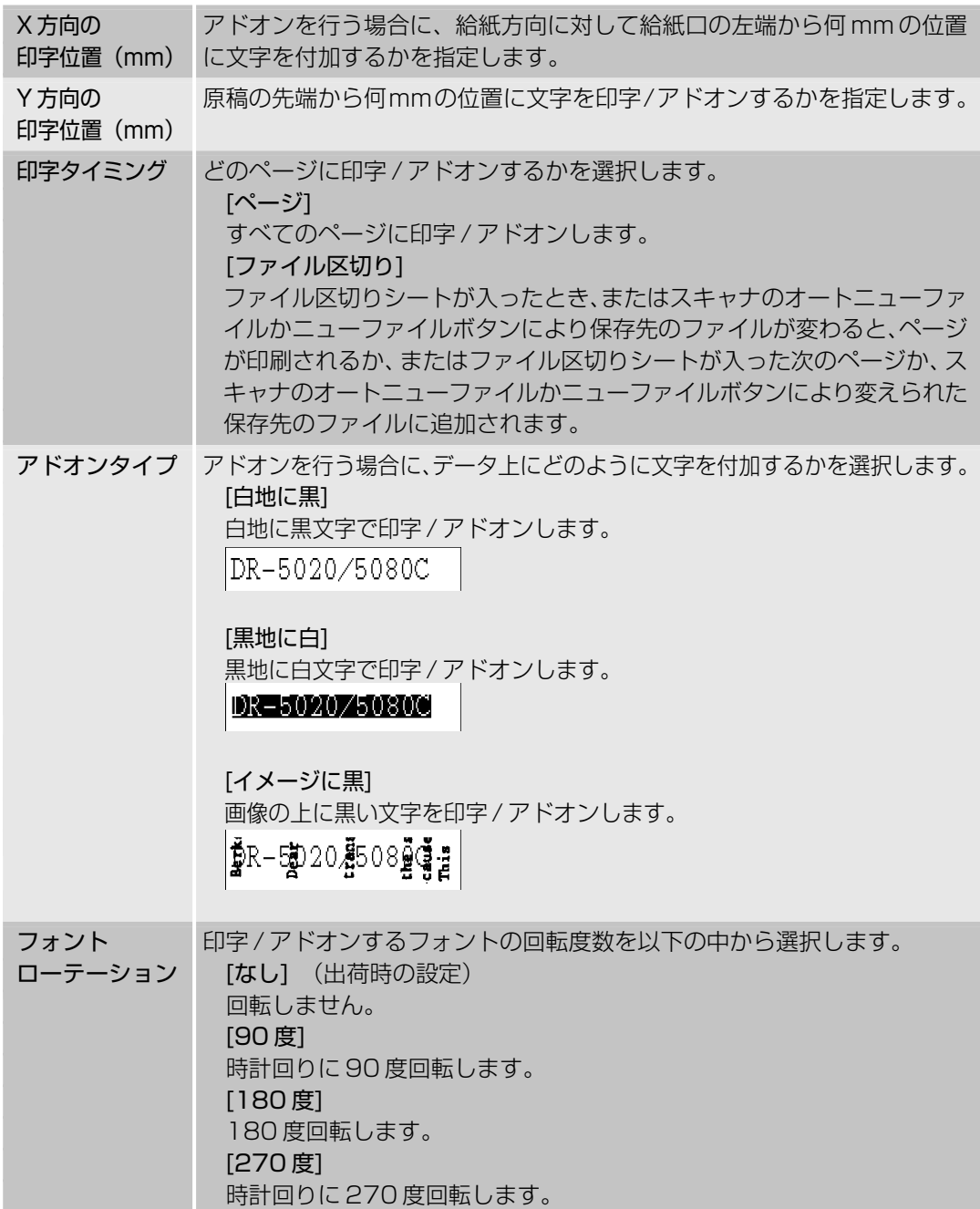

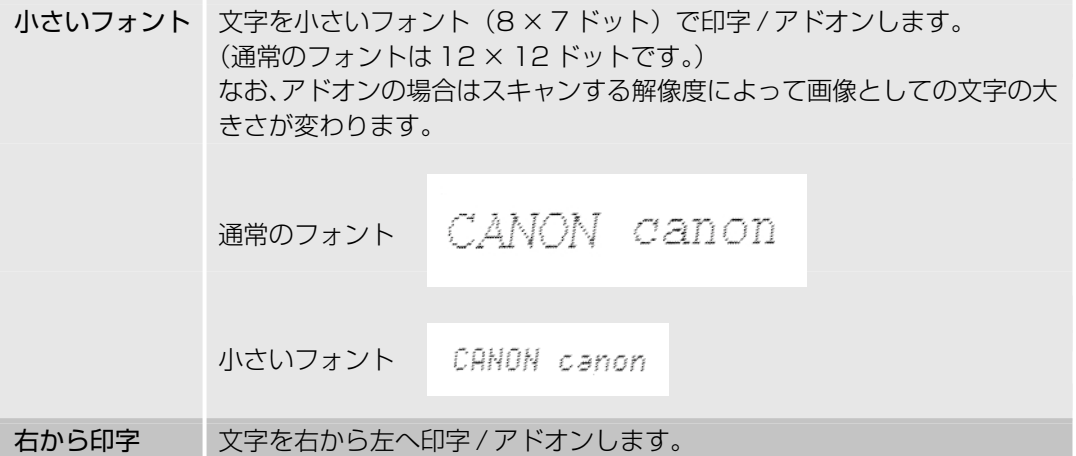

#### 〈カウンタ 1、カウンタ 2 の設定〉

文字列の中に、2種類までのカウンタを設定できます。カウンタを設定したときはここで詳細を 設定します。

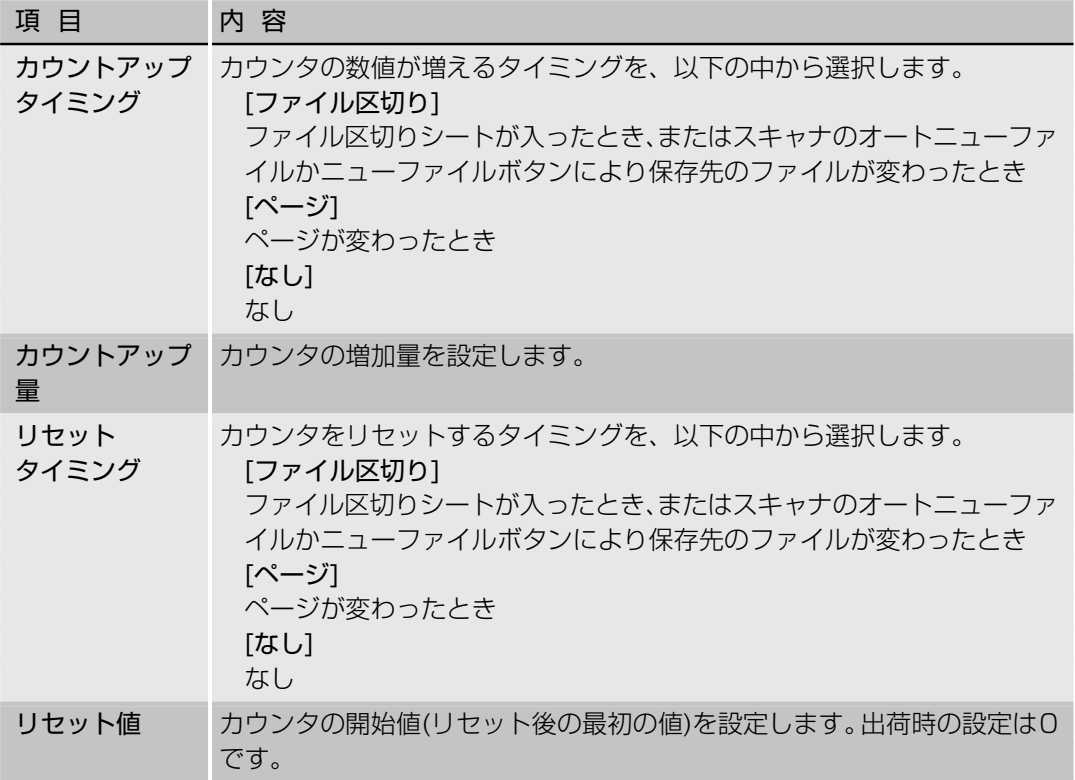

〈ボタン〉

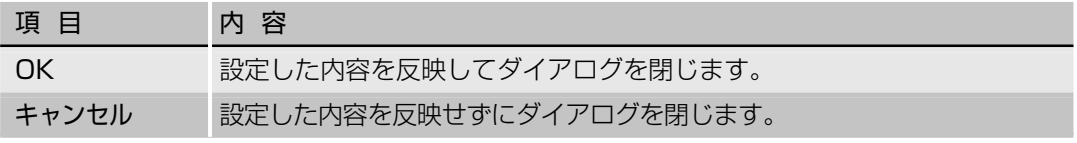

## **バーコード読み取り設定**

バーコードを読み取るための設定を行います。この設定は、オプションのバーコードデコーダを 取り付けているときのみ有効です。

バーコードの設定は、「バーコード設定」ダイアログで行います。

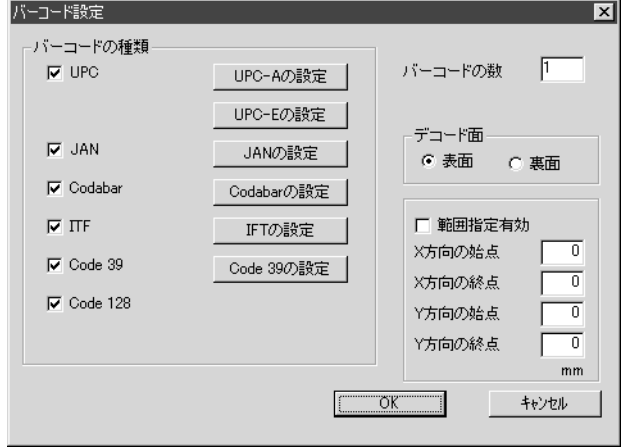

メモ�

・複数のバーコードが水平に並んでいる場合、認識エラーを起こすことがあります。バーコー ドの領域設定で1つのバーコードを指定してください。

- ・アドオンコードの付いているバーコードと付いていないバーコードを同時に検知することは できません。スキャンする原稿に、アドオンコードの付いているバーコードと付いていない バーコードが混在している場合は、必ずバーコードの領域設定で、検知する領域を設定して からスキャンしてください。
- ・スキャンの設定が400dpi、両面の場合は、A4の幅以内にあるバーコードしか検知できま せん。
- ・複数のバーコードが混在する原稿をスキャンする場合に、特定のバーコードだけを検知させ たいときは、バーコードの領域設定で検知する領域を設定してください。スキャン領域の設 定で領域設定をした場合は、スキャン領域の外にあるバーコードも検知されます。
- ・バーコードの種類が不明の場合は、全てのバーコードをチェック(自動検知)し、チェック デジットを読み取らないように設定してスキャンします。
- ・バーコードの読み取りを行うと、¥Scanning Utility 5000 フォルダに Barcode.log が 自動的に作成されます。

### 〈バーコードの種類〉

読み取るバーコードの種類とその詳細を設定します。

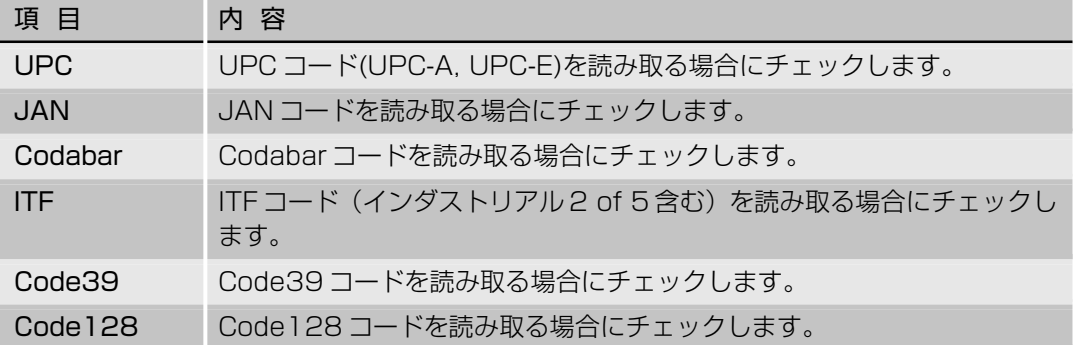

### 〈読み取りの設定〉

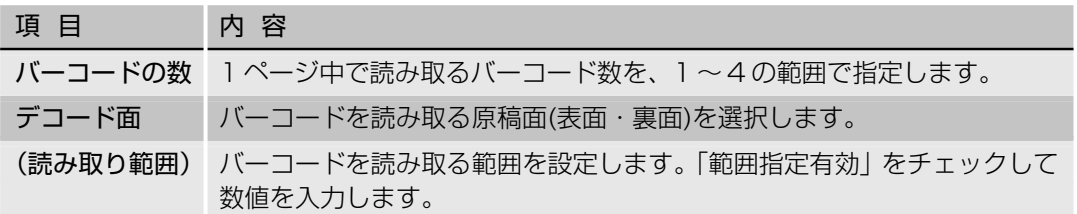

### 〈ボタン〉

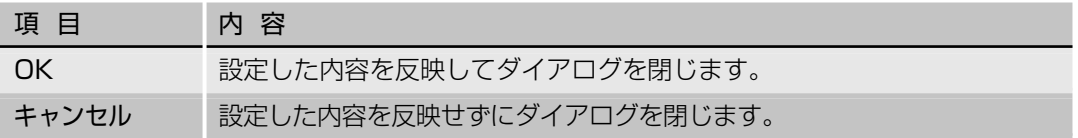

## **◆ UPC-A コードの詳細設定**

UPC-A コードの詳細を設定します。

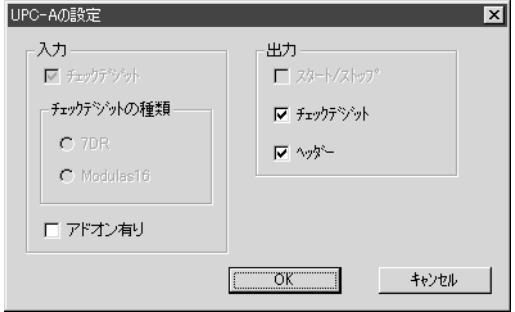

[入力]-[アドオン]

アドオンコードを読み取る場合にチェックします。ここでの設定はUPC-Eコードにも反 映されます。 [出力]-[チェックデジット] チェックデジットコードを出力する場合にチェックします。 [出力]-[ヘッダー] UPC コードでヘッダーを出力する場合にチェックします。

### **◆ UPC-E コードの詳細設定**

UPC-E コードの詳細を設定します。

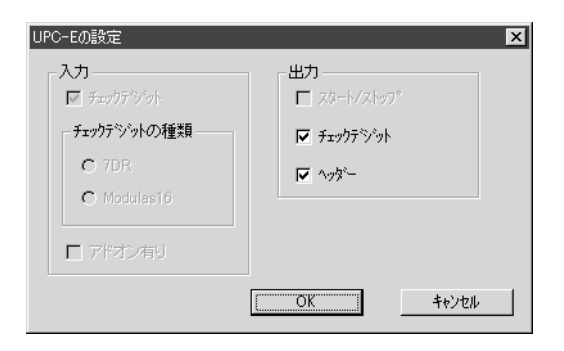

#### [出力]-[チェックデジット]

チェックデジットコードを出力する場合にチェックします。 [出力]-[ヘッダー] UPC コードでヘッダーを出力する場合にチェックします。

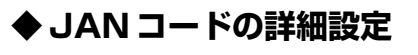

JAN コードの詳細を設定します。

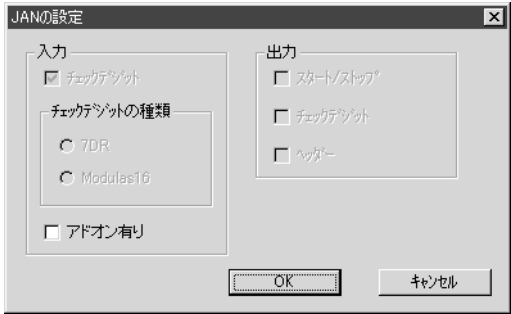

[入力]-[アドオン有り]

アドオンコードを読み取る場合にチェックします。

### **◆ Codabar コードの詳細設定**

Codabar コードの詳細を設定します。

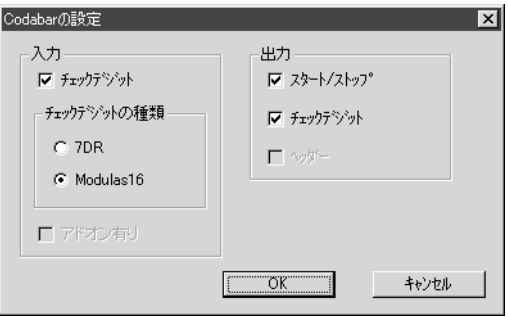

#### [入力]-[チェックデジット]

チェックデジットコードを読み取る場合にチェックします。

[入力]-[7DR]

Codabarでチェックデジットの計算が7DRのコードを読み取る場合にチェックします。 [入力]-[Modulas16]

Codabarでチェックデジットの計算がModulas16のコードを読み取る場合にチェックしま す。

[出力]-[スタート / ストップ]

スタート / ストップコードを出力する場合にチェックします。

[出力]-[チェックデジット]

[入力]-[チェックデジット]がチェックされている場合にチェックデジットコードを出力す る / しないを設定できます。

### **◆ ITF コードの詳細設定**

ITEコード(インダストリアル2 of 5含む)の詳細を設定します。

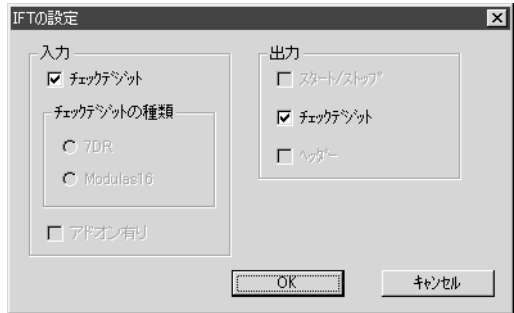

[入力]-[チェックデジット] チェックデジットコードを読み取る場合にチェックします。 [出力]-[チェックデジット] [入力]-[チェックデジット]がチェックされている場合にチェックデジットコードを出力す る / しないを設定できます。

### **◆ Code39 コードの詳細設定**

Code39 コードの詳細を設定します。

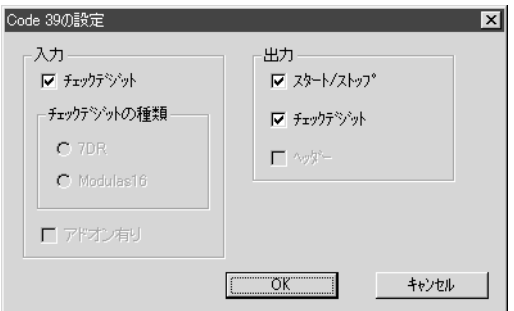

#### [入力]-[チェックデジット]

チェックデジットコードを読み取る場合にチェックします。 [出力]-[スタート / ストップ] スタート / ストップコードを出力する場合にチェックします。 [出力]-[チェックデジット] [入力]-[チェックデジット]がチェックされている場合にチェックデジットコードを出力す る / しないを設定できます。
## **ガンマカーブ設定**

ガンマカーブの設定を行います。

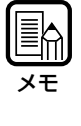

ガンマカーブ設定とは、256階調の明るさの入力値(読み取り)に対する出力値(コンピュー タへの出力)を、ユーザーが任意に作成したガンマカーブデータを使用して調整します。 ガンマカーブは、グレー(白黒用)、赤、緑、青を別々に設定します。 なお、ここで設定したガンマカーブの設定は、フィルタの設定(P.60)の中の[ユーザーガンマ を使用]をチェックしなければ有効になりません。

# **1** ガンマカーブに合わせたガンマカーブデータを作成します。(P.72「ガンマ カーブデータの作成」)

**2** カーブ選択からガンマカーブを設定する色を選択します。

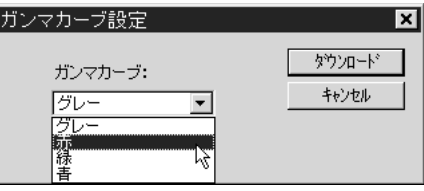

**3** ダウンロードボタンを押して作成したガンマカーブデータを選択します。

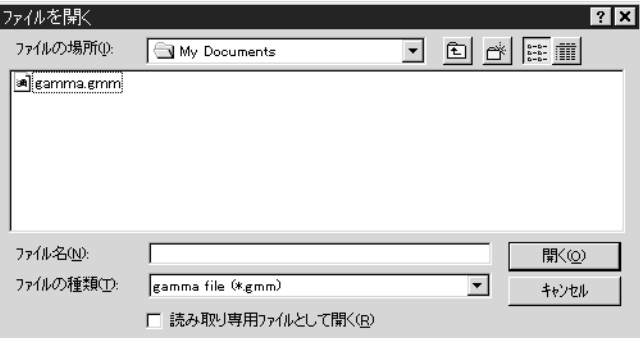

**4** [開く]をクリックするとガンマカーブを設定し[詳細設定]ダイアログに戻りま す。

**5** 他の色のガンマカーブを設定する場合は 1 ~ 4 の手順を繰り返します。

**2**

## **◆ガンマカーブデータの作成**

ガンマカーブデータは256階調の入力値に対する出力値が書かれている258行のテキストファ イル(\*.gmm)です。

ガンマカーブデータは、最初の1行目にコメント、2行目にデータ数を表す[256]を必ず記入し ます。

3 行目から入力値に対する出力値になり、3 行目から入力値の[0]、[1]、[2]に対する出力値と続 き、258 行目で入力値の[255]の出力値を設定します。

ガンマカーブデータの数値を小さくすると画像は暗くなり、数値を大きくすると明るくなります。

## **◆ガンマカーブデータの作成例**

通常は、右上がりのガンマカーブですが、下段のガンマカーブデータでは出力値をすべて反転さ せているため画像が反転されて出力されます。

ガンマカーブデータ (ガンマカーブ)

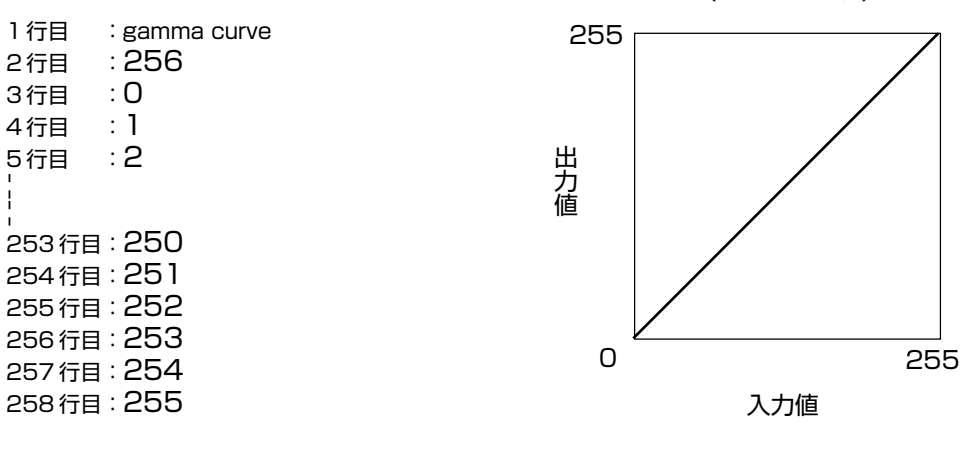

ガンマカーブデータ(反転用) (ガンマカーブ)

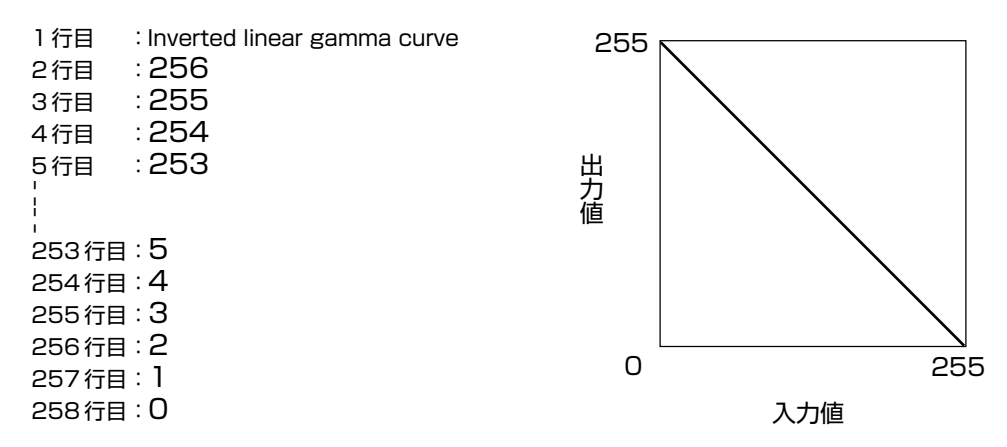

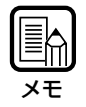

ガンマカーブデータの情報は、スキャナ内部で保持され、スキャナの電源を切っても、他のガ ンマカーブデータを読み込むまではガンマカーブの情報は変更されません。

## **ドロップアウト設定(DR-5080C のみ)**

ドロップアウト設定はスキャンする原稿から赤、青、緑の指定した色を読み取らない(ドロップ アウトする)ように設定します。

設定は「ドロップアウト設定」ダイアログで行います。

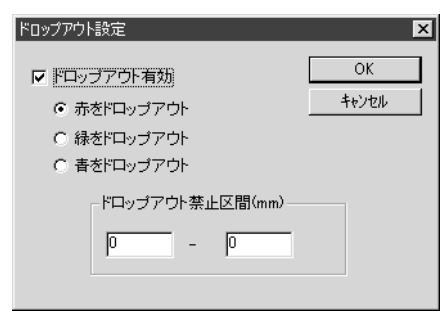

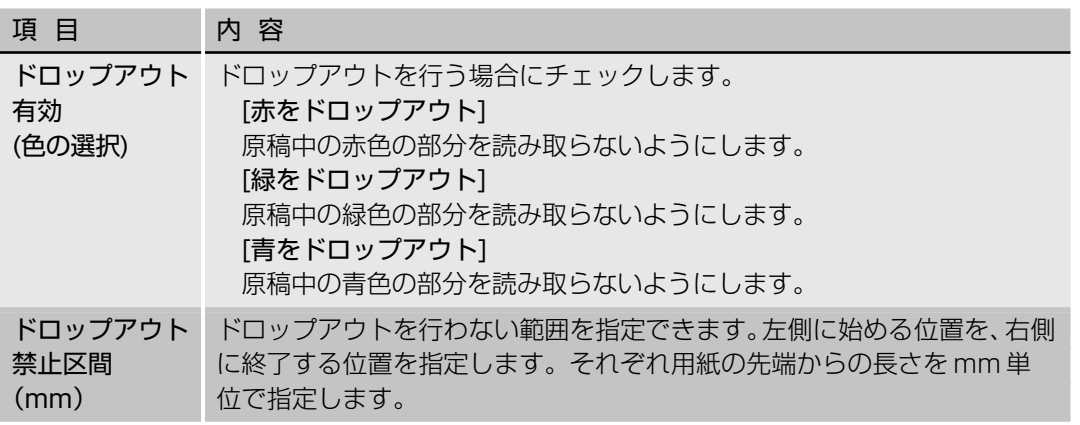

〈ボタン〉

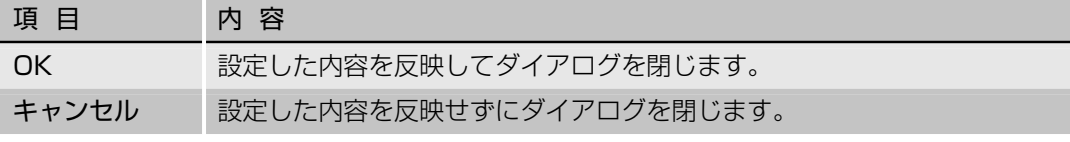

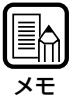

・ドロップアウトは、[イメージ選択]の設定が[白黒]、[白黒誤差拡散]、[グレースケール]の場合 に有効です。

・ドロップアウト禁止区間を設定した場合、スキャンした画像にドロップアウトの禁止区間の 境界線が黒い線として出る場合があります。

# **ファンクションキーの割り当て**

スキャナ本体のファンクションキーに特定の機能を記憶させることができます。 ファンクションキーの設定は「ファンクションキー設定」ダイアログで行います。

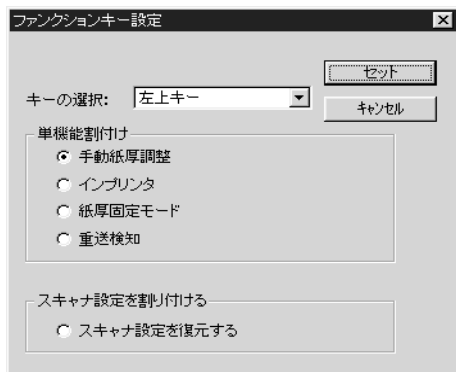

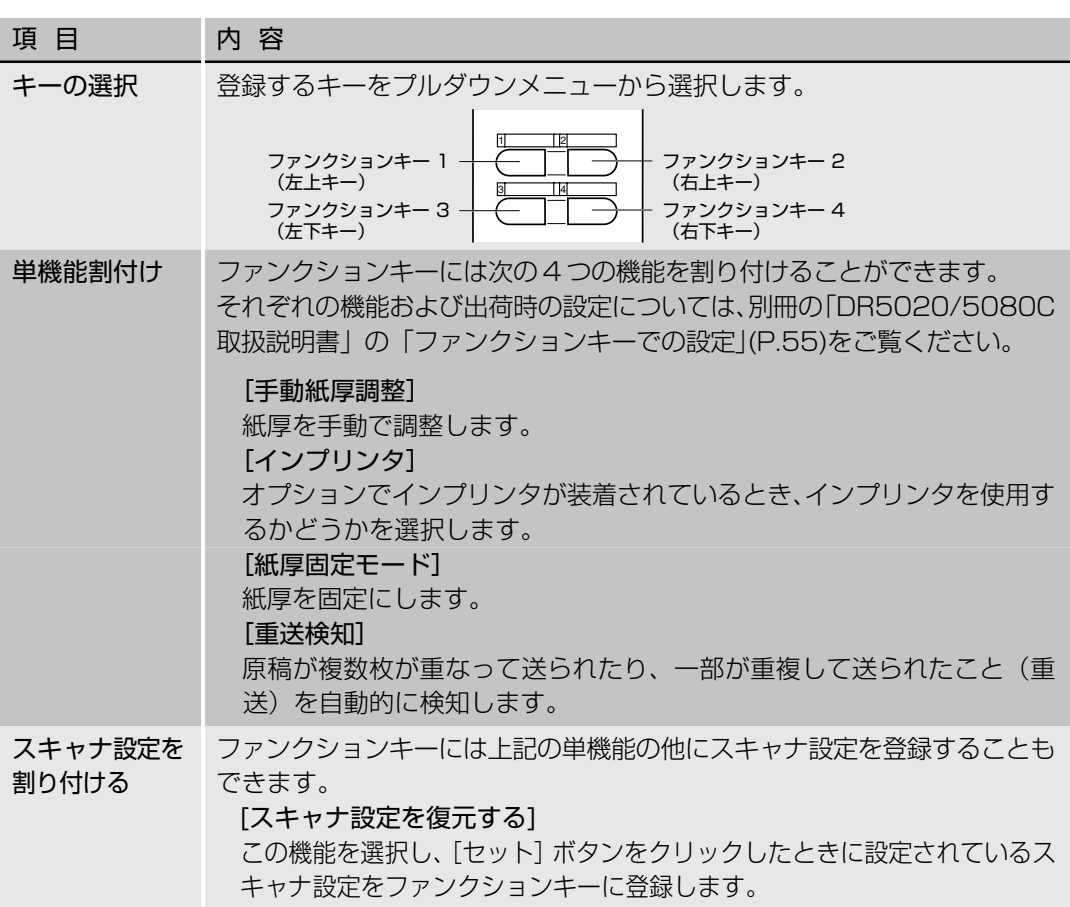

〈ボタン〉

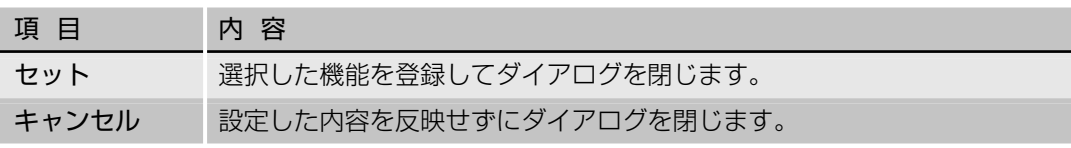

# **第3章**

# **困ったときは**

ここでは、トラブルが発生したときの原因と 対処方法について説明します。

3.1 エラーメッセージが表示されるとき 76 3.2 スキャン結果がおかしいとき............ 78

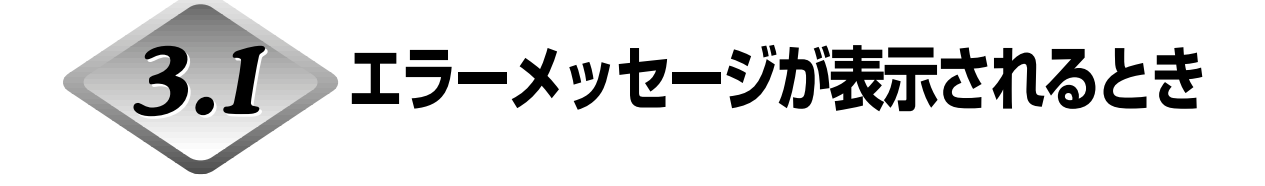

原稿が正常にスキャンできない場合、エラーメッセージが表示されることがあります。 エラーの種類を確認し、以下に示す方法で対処してください。

#### **メッセージ 紙詰まりです。原稿を取り除いてください。**

対処方法 スキャナ本体で紙詰まりが発生しています。詰まっている用紙を取り除いて ください。詳しくは、別冊の「DR-5020/5080C 取扱説明書」を参照してく ださい。

**メッセージ カバーが開いています。カバーを閉じてください。**

- 対処方法 スキャナ本体のカバー(上部ユニット)が開いています。カバーを閉じてくださ  $\cup$
- **メッセージ スキャナが見つかりません。ケーブルを確認してください。**
- 対処方法1 コンピュータがスキャナを認識していません。コンピュータとスキャナが正 常に接続されているかどうかを確認してください。
- 対処方法2 コンピュータがスキャナを認識している状態でこのメッセージが出る場合が あります。この場合は、コンピュータとSCSIカードが合っていないことが考 えられ、スキャナのユーザモードの設定で同期転送をOFFにすることで、エ ラーメッセージが出なくなることもあります。スキャナの同期転送をOFFに してもエラーメッセージが出る場合は、コンピュータまたは SCSI カードの メーカーにお問い合わせください。

#### **メッセージ パラメータが正しくありません。やり直してください。**

対処方法 「スキャナの設定」ダイアログでのスキャン条件設定の際、設定できない値を 指定しました。設定可能な値に変更してください。

#### **メッセージ スキャナにリセットがかかりました。やり直してください。**

対処方法 画面に表示されるメッセージに従い、電源のON/OFFをやり直してください。

- **メッセージ 原稿がありません。原稿をセットして、やり直してください。**
- 対処方法 原稿がスキャナにセットされていません。原稿をセットしてから、もう一度 スキャンの指示をしてください。

## **メッセージ スキャナがビジーです。カウントオンリーモードになっていないか、確認し てください。**

対処方法 設定が「カウントオンリーモード」(原稿の枚数を確認するモード)(P.52)に なっている可能性があります。カウントオンリーモードを解除してから、も う一度スキャンの指示をしてください。

#### **メッセージ スキャナがビジーです。しばらくして、やり直してください。**

対処方法 スキャナが他のデータを処理中のため、新しい原稿をスキャンできません。 しばらく待ってから操作をやり直してください。

#### **メッセージ ベリファイカウントエラーです。やり直してください。**

対処方法 ベリファイスキャン(P.50)で、設定した原稿枚数とスキャンした枚数が一致し ませんでした。カウンタ表示部に「U01」と表示されているときは、原稿の カウントからやり直してください。「U02」と表示されているときは、すべて の原稿がスキャンされているか確認してください。

#### **メッセージ 現在の設定ではスキャンできません。設定をやり直してください。**

- 対処方法 スキャン条件の設定が不適当です。設定を変更してから、もう一度スキャン の指示をしてください。
- **メッセージ ファイルアクセスエラーです。他のアプリケーションで使用中でないか? 書込み禁止になってないか確認してください。**
- 対処方法 開こうとした画像ファイルは、他のアプリケーションで使用中のため開けま せん。他のアプリケーションの側でファイルを閉じてください。 または、保存しようとした画像ファイルが書込み禁止になっているため、上 書き保存できません。別の名前で保存してください。

#### **メッセージ ファイルは既に存在します。上書きしますか?**

対処方法 保存しようとしている画像ファイルと同名のファイルが既に存在します。上 書きしてよい場合は[はい]をクリックしてください。上書きしない場合は[い いえ]をクリックし、別の名前で保存してください。

**3**

### **メッセージ 原稿が斜行しました。 原稿を取り除きスキャンをやり直してください。**

対処方法 原稿が斜めに給紙されました。 原稿を取り除いたあと、スキャンをやり直してください。原稿を取り除く際 は、破れたりしないようにゆっくりと引き抜いてください。

## **メッセージ 原稿が重送しました。 原稿とスキャンした画像を確認してスキャンをやり直してください。**

対処方法 原稿が重なってスキャンされました。スキャンした画像と重送された原稿を 確認して、スキャンをやり直してください。 また、紙厚・紙サイズの異なる原稿が混在した束をスキャンすると、重送検 知エラーになります。全ての原稿を同じ紙厚・紙サイズにするか、重送検知 を OFF にしてください。(P.57)

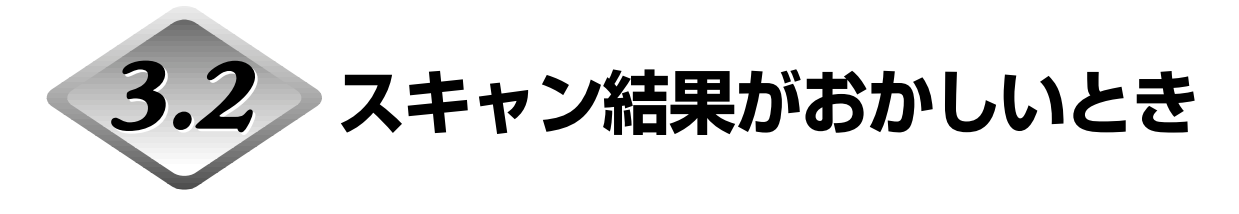

スキャン結果の画像に問題がある(画像が鮮明でなかったり、画像に筋や汚れが入ったりす るなど)場合は、以下の原因が考えられます。状況を確認し、対応する処置をしてください。

#### ●スキャナ本体の読み取りガラスやローラーが汚れている

読み取りガラスやローラーが汚れていると、スキャン結果の画像にもその汚れが出てしま います。

→読み取りガラス、ローラーの清掃をしてください。清掃の方法については、別冊の「DR-5020/5080C 取扱説明書」の「第 5 章 日常のお手入れ」を参照してください。

#### ●スキャン条件が不適当

スキャン条件の設定が不適当だと、スキャン結果の画像が不鮮明になったり、黒ずんだ感 じになったりします。

→「明るさ」などの設定を確認してください。 スキャン結果の画像がぼやけたり、原稿が全く読み取れなかったりする場合は、「明るさ」 の設定値が高すぎる可能性があります。 また、スキャン結果の画像が黒ずんだ感じになる場合は、「明るさ」の設定値が低すぎる 可能性があります。

#### ● Scanning Utility 5000 が正しく動作していない

スキャン条件を調整してもまだ正しくスキャンできない場合は、Scanning Utility 5000が 正しく動作していない可能性があります。

→Scanning Utility 5000を再インストールしてください。(P.7「1.2 Scanning Utility 5000 のインストール」)

#### ●その他の原因

上記の処置をしても問題が解消されない場合は、お買い求めの販売店または担当サービス までご連絡ください。

# 索 引

## −英数字−

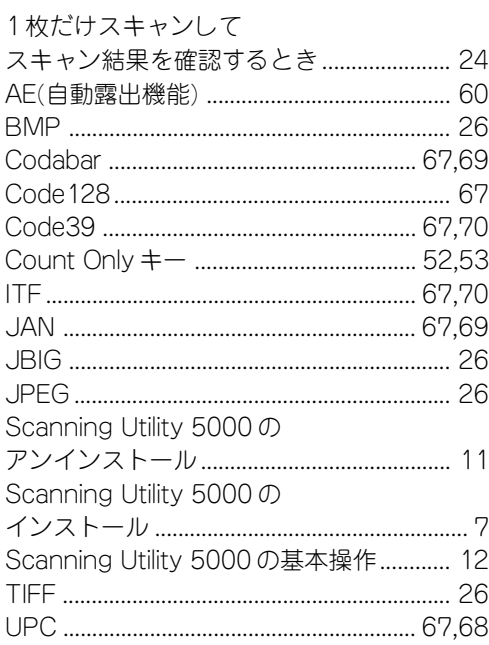

## ーあ行ー

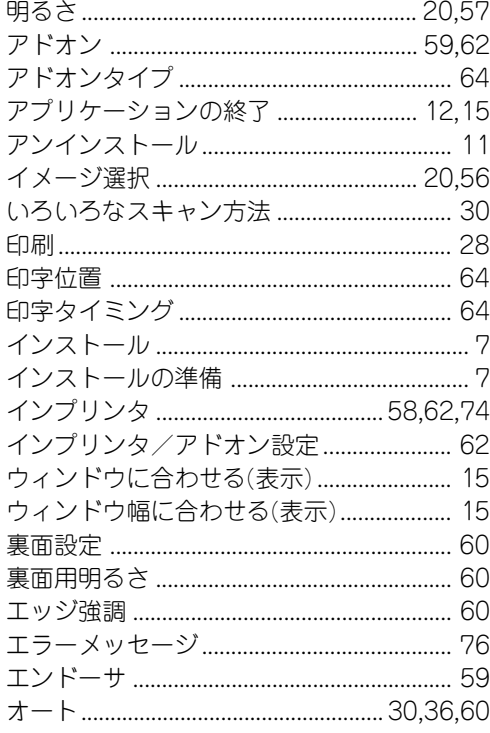

## 

## ーか行ー

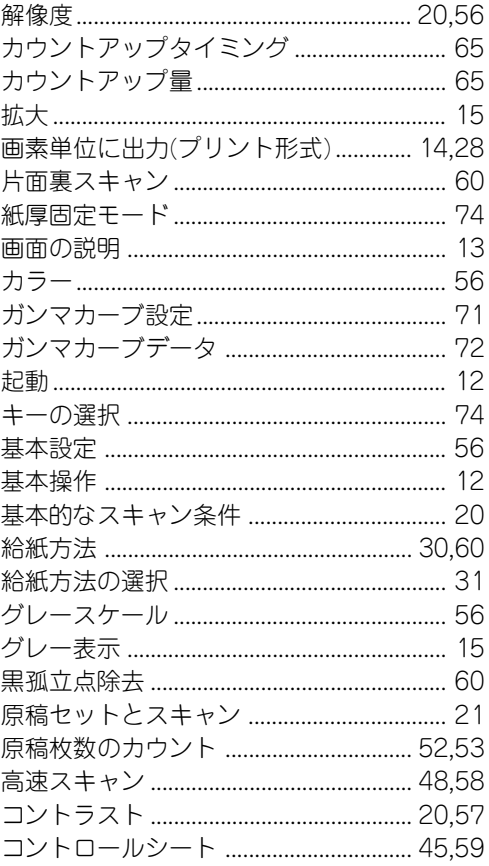

## ーさ行ー

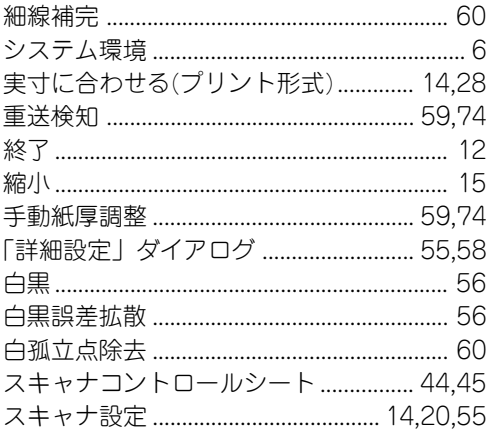

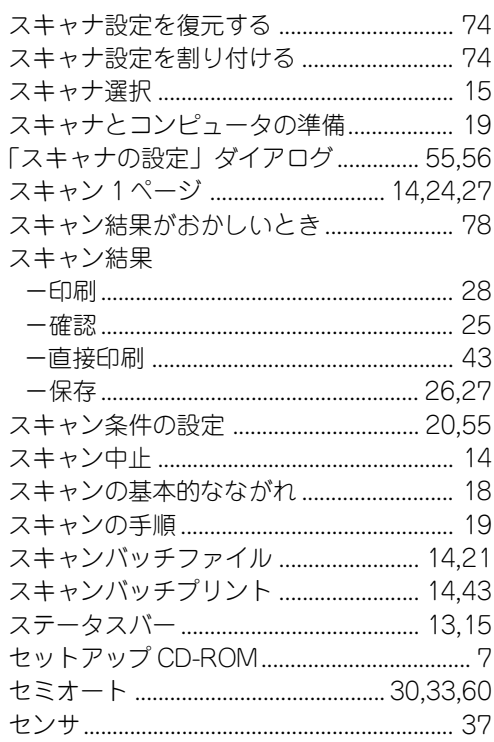

## ーた行ー

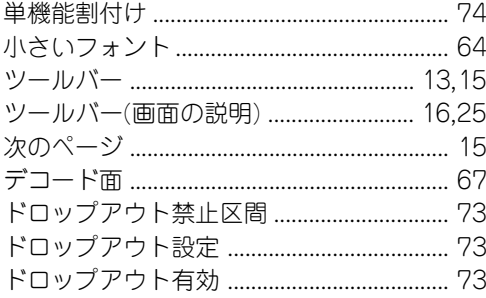

## ーな行ー

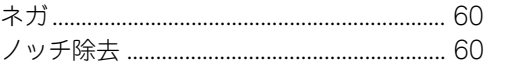

## ーは行ー

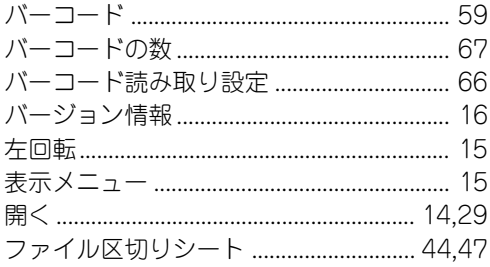

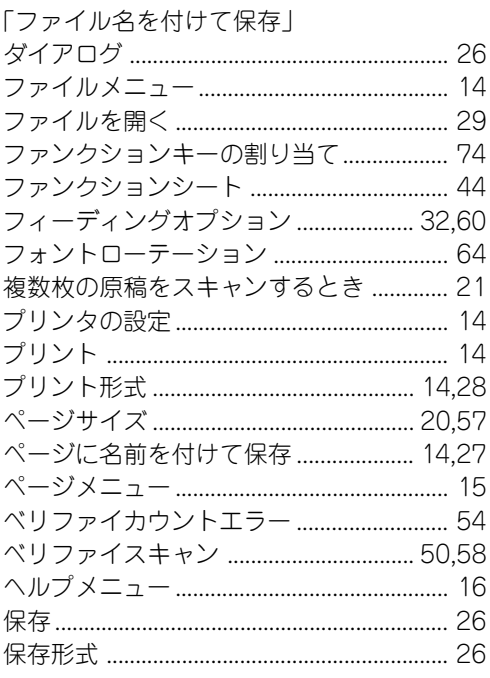

## ーま行ー

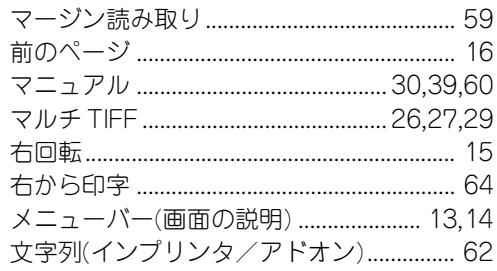

## $-\triangledown$ 行ー

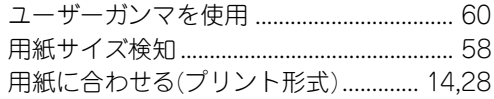

## -5行-

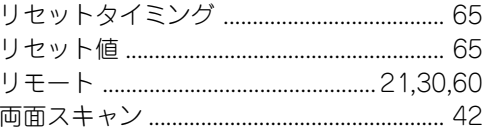